SIYI 思翼科技

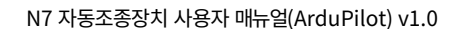

## N7

# 자동 조종 장치

## 사용자 매뉴얼 아듀파일럿

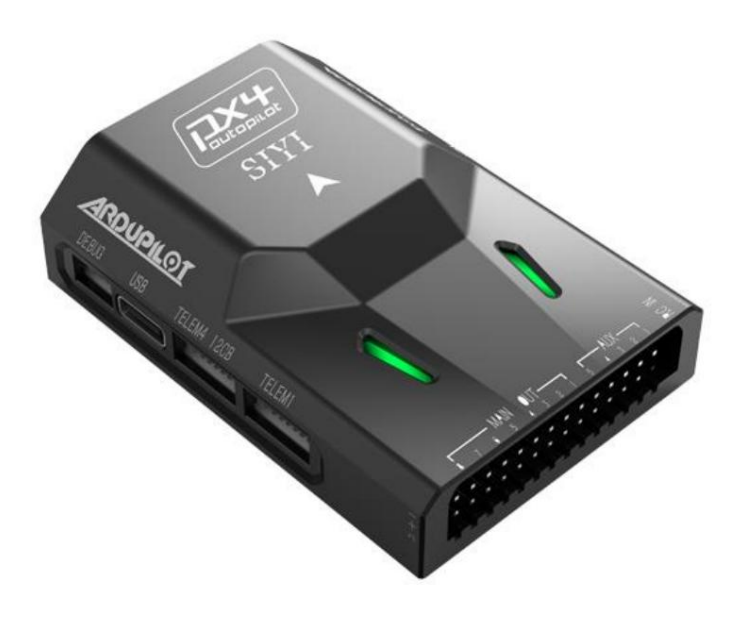

V1.0

2023년 11월

SIYI 제품을 구매해주셔서 감사합니다.

YTVT 思翼科技  $J$   $I$   $I$  www.siyi.biz

N7 비행 컨트롤러에는 H7 배정밀도 부동 소수점 장치가 장착되어 있습니다.

프로세서. 내장형 듀얼 IMU 이중화 및 내부 충격 흡수 기능을 채택합니다.

항공기에 높은 신뢰성을 부여하는 구조 설계. N7 비행

컨트롤러는 ArduPilot 및 PX4 오픈 소스 생태계와 모두 호환됩니다.

풍부한 응용 시나리오를 달성하고 안정적이고 포괄적인 서비스를 제공합니다.

드론 매니아와 산업 응용 탐구자를 위한 체계적인 솔루션,

무인 차량 및 선박, 스마트 로봇.

제품에 대한 좋은 경험을 보장하기 위해 이 설명서를 주의 깊게 읽으십시오.

제품을 사용하면서 문제가 발생할 경우 설명서를 참조하거나 확인하시기 바랍니다.

SIYI 공식 홈페이지(https://siyi.biz/en)에서 본 제품의 온라인 페이지를 확인하세요. 당신은 할 수 있습니다 SIYI 공식 A/S센터(support@siyi.biz)로 이메일을 보내주시기 바랍니다.

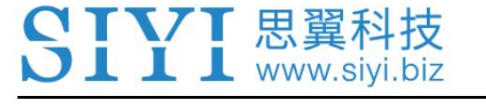

### SIYI 사용자 그룹 - Facebook

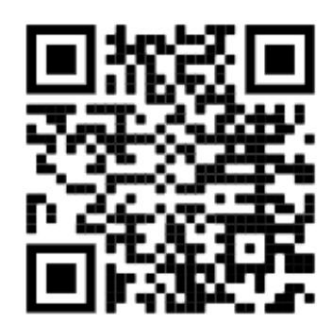

SIYI 공식 홈페이지 (https://siyi.biz/en/)

SIYI 공식 스토어 (https://shop.siyi.biz)

SIYI 공식 AliExpress 스토어 (https://siyi.aliexpress.com)

SIYI 유튜브 채널 (https://www.youtube.com/c/SIYITech)

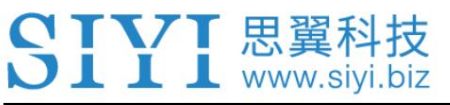

### 사용자 매뉴얼 업데이트 로그

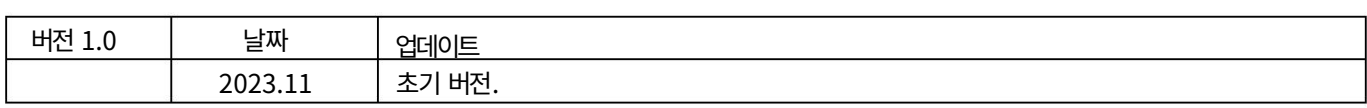

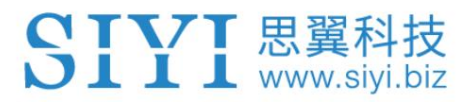

#### 콘텐츠

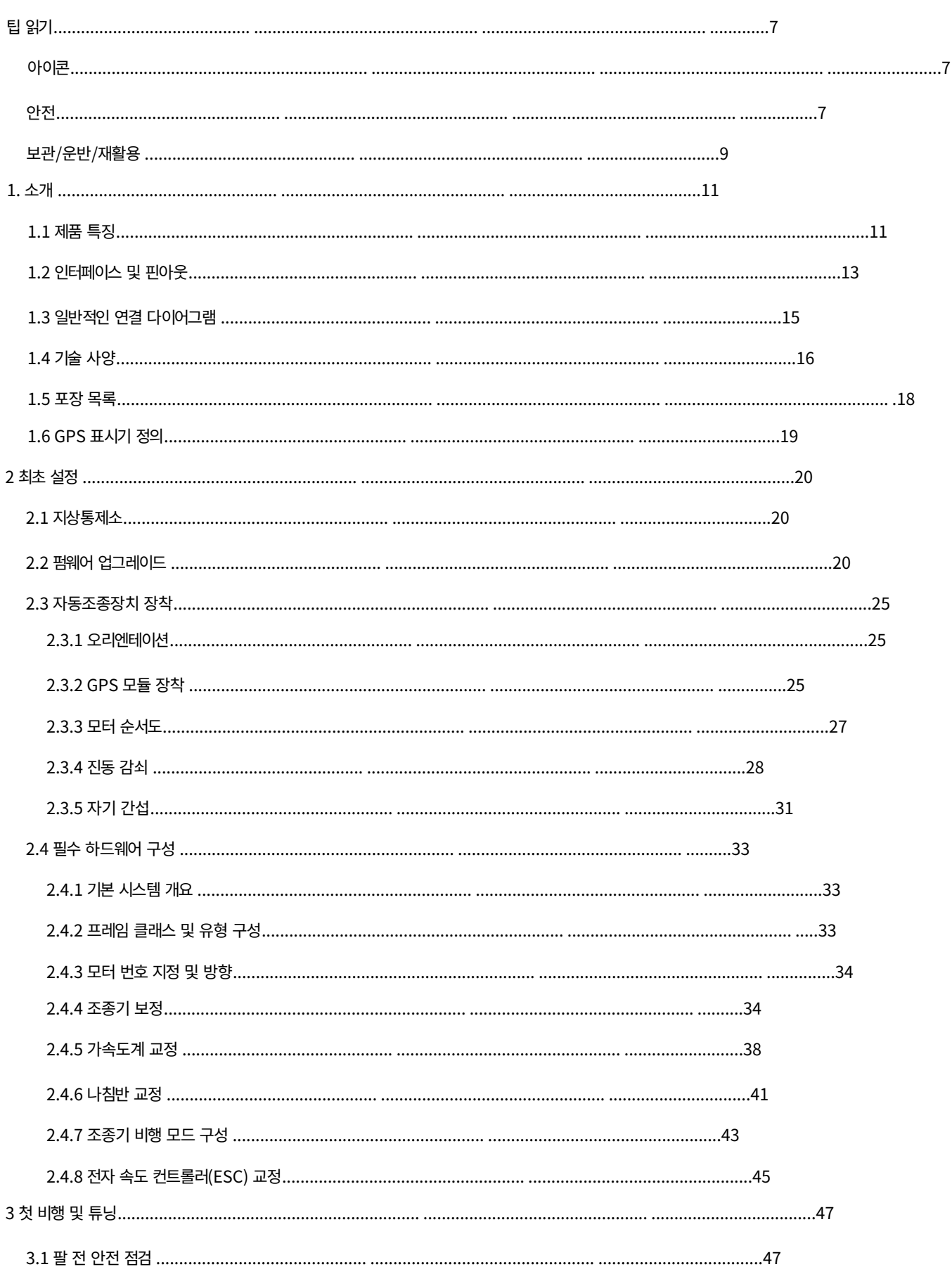

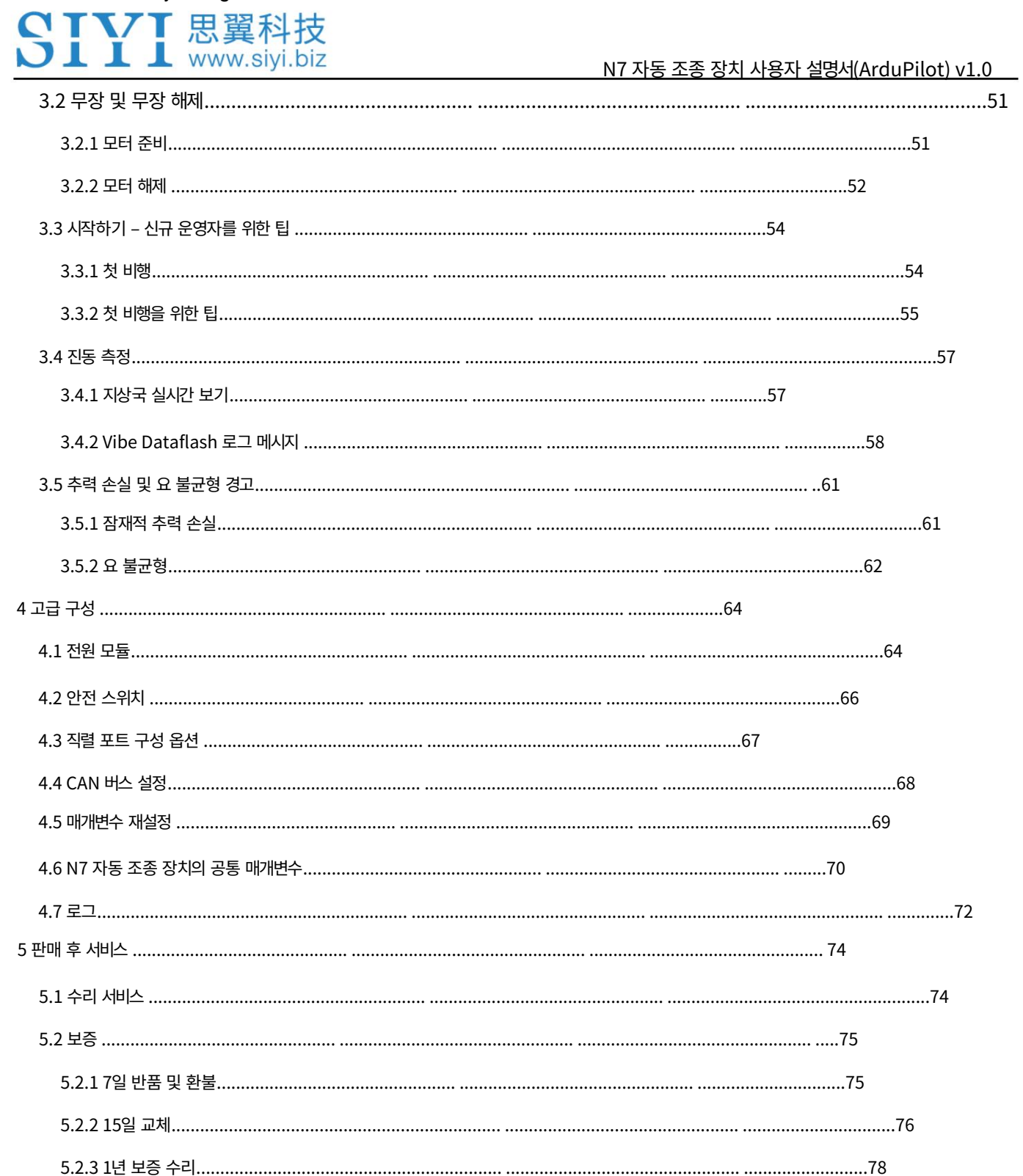

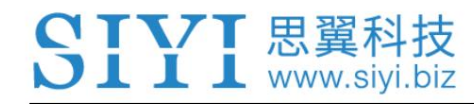

### 팁 읽기

아이콘

다음 표시로 표시된 내용에 더욱 주의하시기 바랍니다.

- 위험 위험한 조작으로 인해 부상을 입을 수 있습니다.
- 경고 조작에 대한 경고는 부상을 초래할 수 있습니다.
- 주의 어떠한 조작으로 인해 경제적 손실이 발생할 수 있으므로 주의 하시기 바랍니다 .

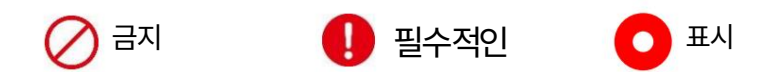

#### 안전

N7 자동 조종 장치는 전문적인 애플리케이션 시나리오를 위해 설계 및 제조되었습니다.

운영자는 특정 기본 기술이 필요하므로주의해서 사용하십시오. 시이

기술은 불필요한 제품에 대해 어떠한 책임도 지지 않습니다.

본 제품의 불규칙하거나 무책임한 작동으로 인한 손상, 경제적

사용자 또는 다른 사람의 손실 또는 개인적인 부상까지. 미성년자는 전문가가 있어야합니다

이 제품을 사용할 때 미성년자를 감독하고 안내하기 위해 제시됩니다. 시이테크놀로지의

제품은 상업적인 용도로 설계되었으며 SIYI 제품을 사용하는 것은 금지되어 있습니다

군사 목적으로. 본 제품을 임의로 분해, 개조하는 것은 금지되어 있습니다.

SIYI Technology의 허가를 받았습니다.

TVT 思翼科技 **L** L www.siyi.biz

#### N7 자동조종장치 사용자 매뉴얼(ArduPilot) v1.0

비행 안전을 공동으로 유지하고 이 기능을 더 잘 활용할 수 있도록 하기 위해

제품 사용 시 다음 사항에 특별한 주의를 기울여 주시기 바랍니다.

사람이 많이 모이는 곳(광장, 공원 등), 사람이 많이 모이는 곳에서는 운행을 금지합니다.

장애물(거리, 주차장 등), 강한 자기장이나 신호가 있는 장소

간섭원(고압선, 철도, 레이더 스테이션 등) 또는 기타 장소

SIYI 제품을 사용하여 다음 지역에서 항공기, 차량 또는 모델을 제어할 수 있습니다.

불필요한 경제적 손실이나 심지어 개인적인 부상도 발생할 수 있습니다.

작동 중에는 조종기 안테나를 가리거나 신호를 차단하지 마십시오.

전염.

조종기의 표준 전방향성 안테나 상단 부분은

신호 전송이 가장 약한 곳. 항공기, 차량 또는 모델을 가리키지 마십시오.

일하는 동안.

SIYI 제품을 사용하여 항공기, 차량 또는 모델을 제어하는 것은 금지되어 있습니다.

피곤하거나 술에 취했거나 몸이 좋지 않습니다.

특별한 운영 허가 없이는 SIYI 제품을 사용하여 제어하는 것이 금지됩니다.

비오는 날, 밤 또는 강한 바람이 부는 환경에서 항공기, 차량 또는 모델.

항공기, 차량 또는 모델의 엔진이나 모터가 계속 작동 중인 경우에는 절단하지 마십시오.

미리 조종기의 전원을 꺼두세요.

비행 안전을 위해 기체를 조종할 때 기체가 시야에 들어오도록 하십시오.

작업 시에는 반드시 시스템 매개변수 설정에서 메인 페이지로 돌아가시기 바랍니다.

페이지.

7 丁 丁 丁 思 翼 科 技  $\overline{\bigcup I}$   $\overline{\bigcup I}$  www.siyi.biz

작업을 시작하기 전에 반드시 리모콘의 전원을 확인하고,

에어 유닛의 전원 전압.

작업을 마치면 먼저 에어 유닛의 전원을 끈 다음 조종기의 전원을 끄십시오.

조종기 매개변수를 설정하기 전에 반드시 엔진의 전원을 끄고

우발적인 시동을 방지하는 모터.

■■ 작업을 시작하기 전에 반드시 리모콘에 페일 세이프 기능을 미리 설정해 두십시오.

제어 또는 지상국 소프트웨어에서.

설치 시 에어 유닛과 GPS 모듈을 너무 가까이 설치하지 마십시오.

간섭. 에어 유닛과 GPS 모듈 사이의 거리를 권장합니다.

20cm보다 길어야 합니다.

보관/운반/재활용

보유하고 있는 SIYI 제품이 휴면 상태이거나, SIYI 제품을 외부로 가져가고 싶을 때

작동 중이거나 제품의 수명이 다한 경우 특별 비용을 지불하십시오.

다음 사항에 주의:

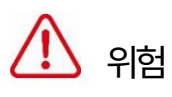

아이들에게. SIYI 제품을 사용하지 않을 때는 쉽게 접근할 수 있는 곳에 보관하지 마세요.

너무 뜨거운 환경(60도 이상)에 SIYI 제품을 두지 마십시오.

섭씨) 또는 너무 추움(섭씨 영하 20도 이하).

N7 자동조종장치 사용자 매뉴얼(ArduPilot) v1.0

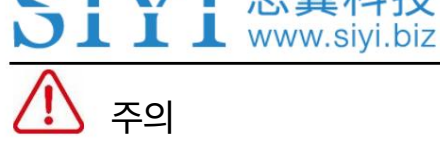

SIYI 제품을 습하거나 모래가 많은 환경에 두지 마십시오.

SIYI 제품을 운반 및 운반할 때 손상될 수 있는 작업을 피하십시오.

진동이나 충격과 같은 성분.

CIVI 思翼科技

CTVT 思翼科技  $\bigcup$   $\coprod$   $\coprod$  www.sivi.biz

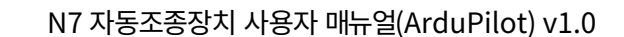

1. 소개

1.1 제품 특징

체계적인 솔루션

N7 비행 제어 시스템은 기능이 풍부한 일련의 SIYI 제품을 지원하며

다양한 애플리케이션 요구 사항을 쉽게 충족할 수 있는 오픈 소스 생태계 제품입니다.

PX4, ArduPilot을 포함한 고성능 펌웨어와 소프트웨어를 결합합니다.

다양한 애플리케이션을 지원하는 QGroundControl 및 Mission Planner

시나리오를 작성하고 사용자에게 강력하고 체계적인 솔루션을 제공합니다. 동시에,

사용 장벽을 낮추고 개발자에게 완전한 개발 플랫폼을 제공합니다.

애플리케이션 개발을 촉진합니다.

내부 충격 흡수 구조

IMU 및 자력계 이중 이중화

IMU 온도 조절 장치

N7 비행 제어 장치의 내부 충격 흡수 구조 설계는 다음과 같은 요구 사항을 충족할 수 있습니다.

여러 모델의 작업 요구 사항. 내장형 듀얼 IMU 이중화 설계,

GPS 모듈 자력계 및 비행 제어 보드 자력계 듀얼

이중화 설계, 가열 저항 내장으로 비행 제어 IMU 보장

저온 환경에서도 일정한 온도에서 계속 작동할 수 있으며,

체계적이고 포괄적인 설계로 비행 안정성과 신뢰성이 크게 향상되었습니다.

H7 배정밀도 부동 소수점 단위 프로세서

CIVI 思翼科技  $\blacksquare$   $\blacksquare$  www.siyi.biz

N7 비행 컨트롤러에는 STM32H743IIK6 프로세서가 장착되어 있습니다.

배정밀도 부동 소수점 장치(DSP 및 FPU) 포함, 최대 480MHz 메인

주파수, 2MB 플래시 메모리, 1MB 메모리로 강력한 컴퓨팅 성능 제공

성능, 고속 데이터 처리 기능, 비행 성능 대폭 향상

안정성과 기능적 발달을 위한 더 넓은 공간을 창출합니다.

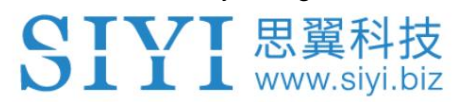

### 1.2 인터페이스 및 핀아웃

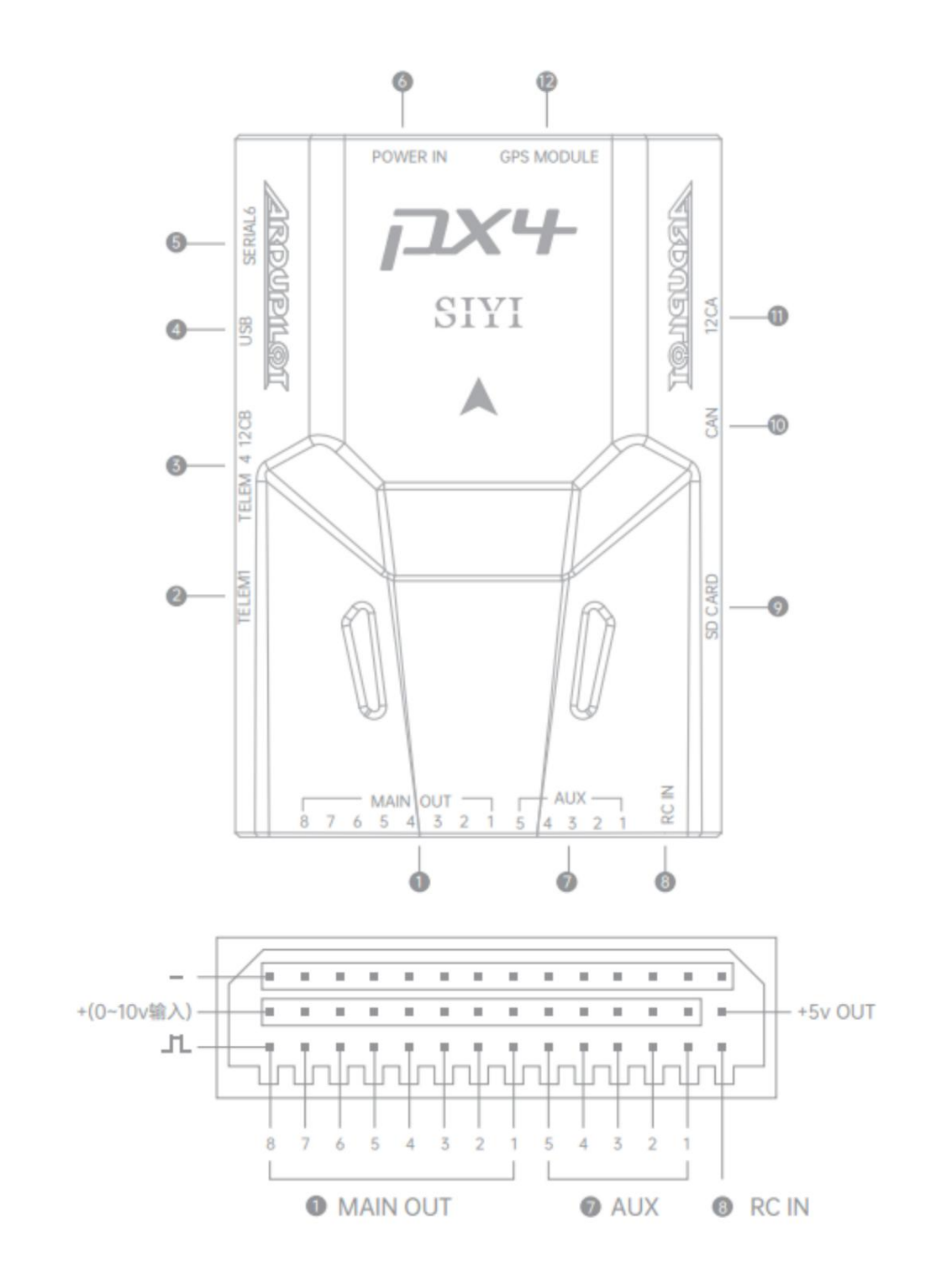

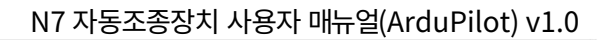

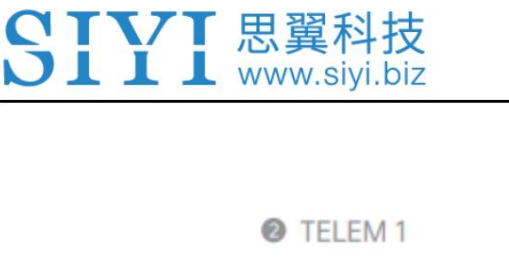

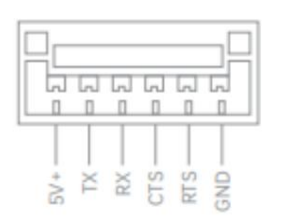

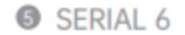

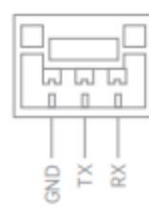

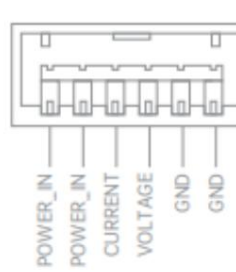

TELEM 4 12CB

**CAN** 

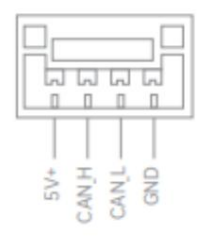

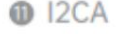

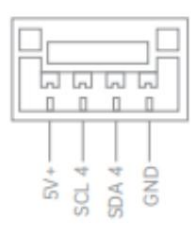

**@** GPS MODULE

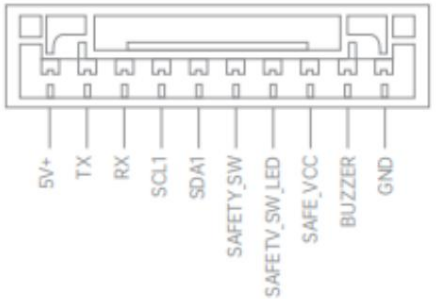

 $\begin{array}{r} 5 \times 100 \\ 20 \times 100 \\ 30 \times 100 \\ 50 \times 100 \\ 50 \times 100 \\ 50 \times 100 \\ 100 \times 100 \\ 100 \times 100 \\ 100 \times 100 \\ 100 \times 100 \\ 100 \times 100 \\ 100 \times 100 \\ 100 \times 100 \\ 100 \times 100 \\ 100 \times 100 \\ 100 \times 100 \\ 100 \times 100 \\ 100 \times 100 \\ 100 \times 100 \\ 100 \times 100 \\$ **O** POWER IN

GND

 $\Box$ 

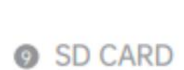

 $\frac{1}{2} \left( \frac{1}{2} \right)^2 + \frac{1}{2} \left( \frac{1}{2} \right)^2 + \frac{1}{2} \left( \frac{1}{2} \right)^2 + \frac{1}{2} \left( \frac{1}{2} \right)^2 + \frac{1}{2} \left( \frac{1}{2} \right)^2 + \frac{1}{2} \left( \frac{1}{2} \right)^2 + \frac{1}{2} \left( \frac{1}{2} \right)^2 + \frac{1}{2} \left( \frac{1}{2} \right)^2 + \frac{1}{2} \left( \frac{1}{2} \right)^2 + \frac{1}{2} \left( \frac{1}{2} \right)^2 +$ 

**O** USB

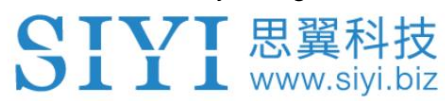

### 1.3 일반적인 연결 다이어그램

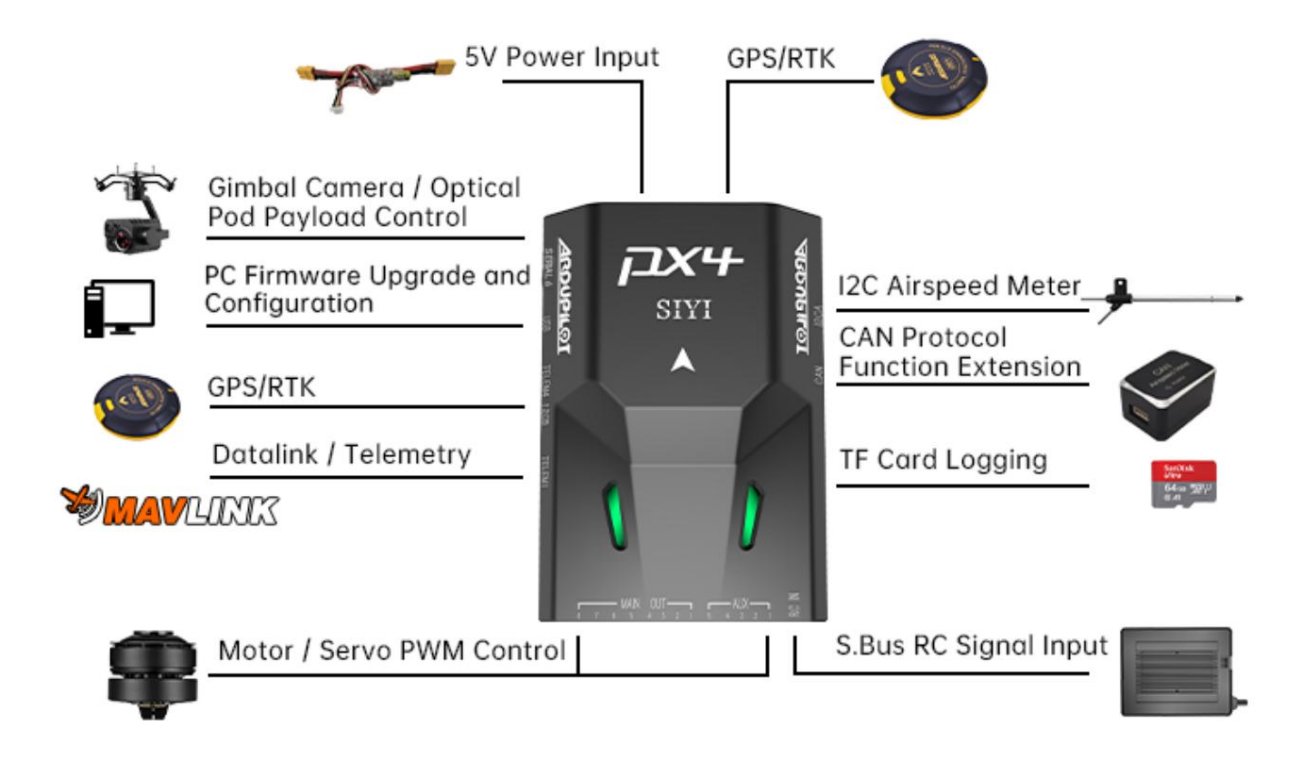

\*The diagram only shows typical usage, N7 flight controller supports more powerful and richer application expansion, welcome to join us to explore together!

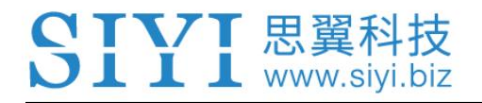

N7 자동조종장치 사용자 매뉴얼(ArduPilot) v1.0

### 1.4 기술 사양

#### 하드웨어

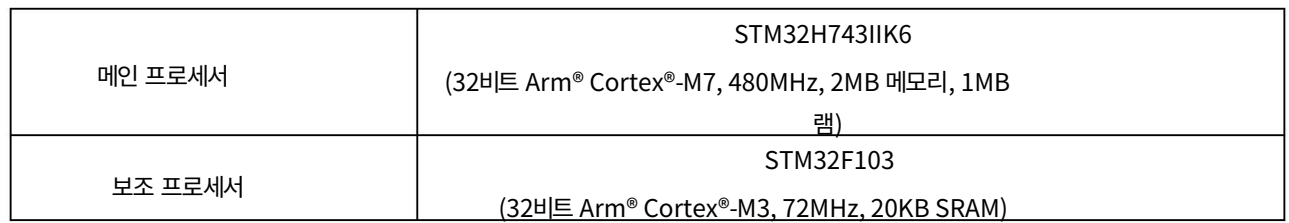

#### 센서

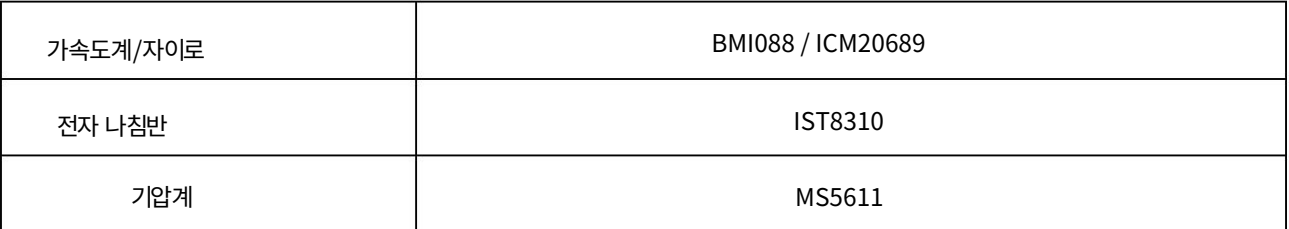

#### 외부 인터페이스

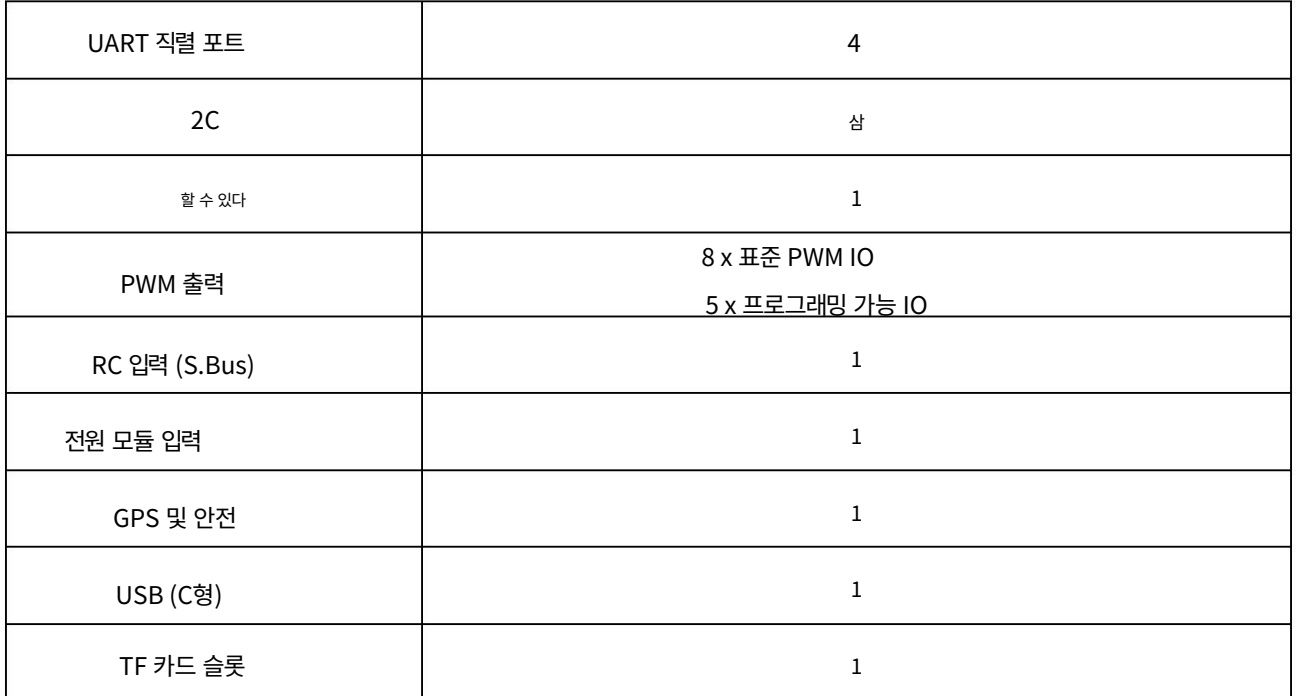

#### 전반적인

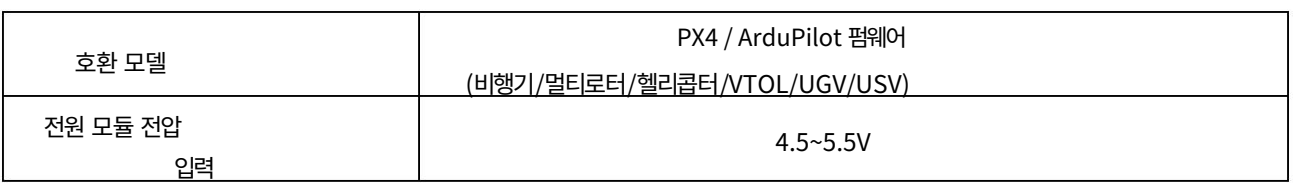

# SIYI 思翼科技

N7 자동조종장치 사용자 매뉴얼(ArduPilot) v1.0

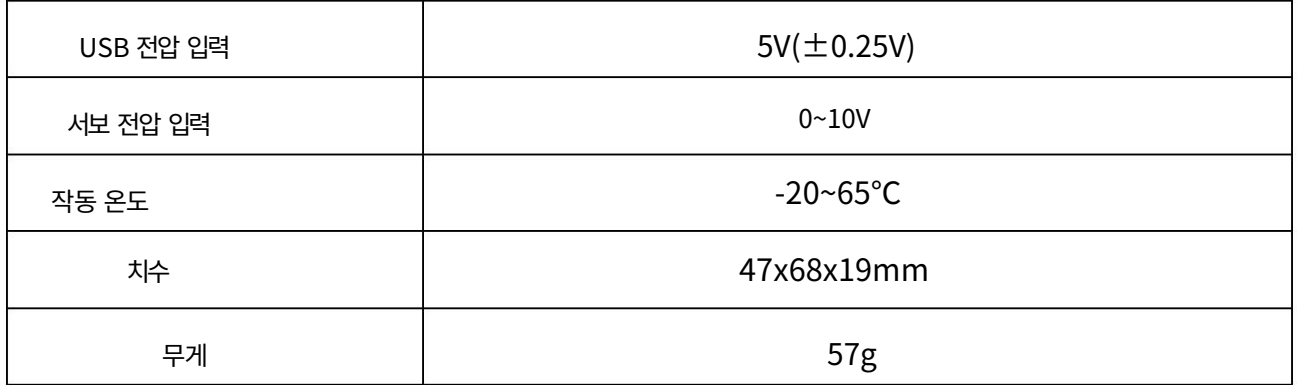

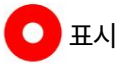

비행 기록을 원활하고 안정적으로 기록하려면 SD 카드를 포맷하세요.

FAT32 형식으로 변환하고 최소 저장 단위를 64KB로 만듭니다.

N7 자동 조종 장치의 기본 펌웨어는 ArduCopter v4.3.7입니다.

안정적인 비행을 위해서는 외부 나침반을 주 나침반으로 지정하십시오.

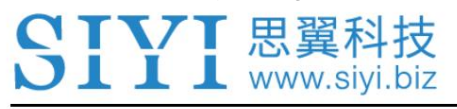

### 1.5 포장 목록

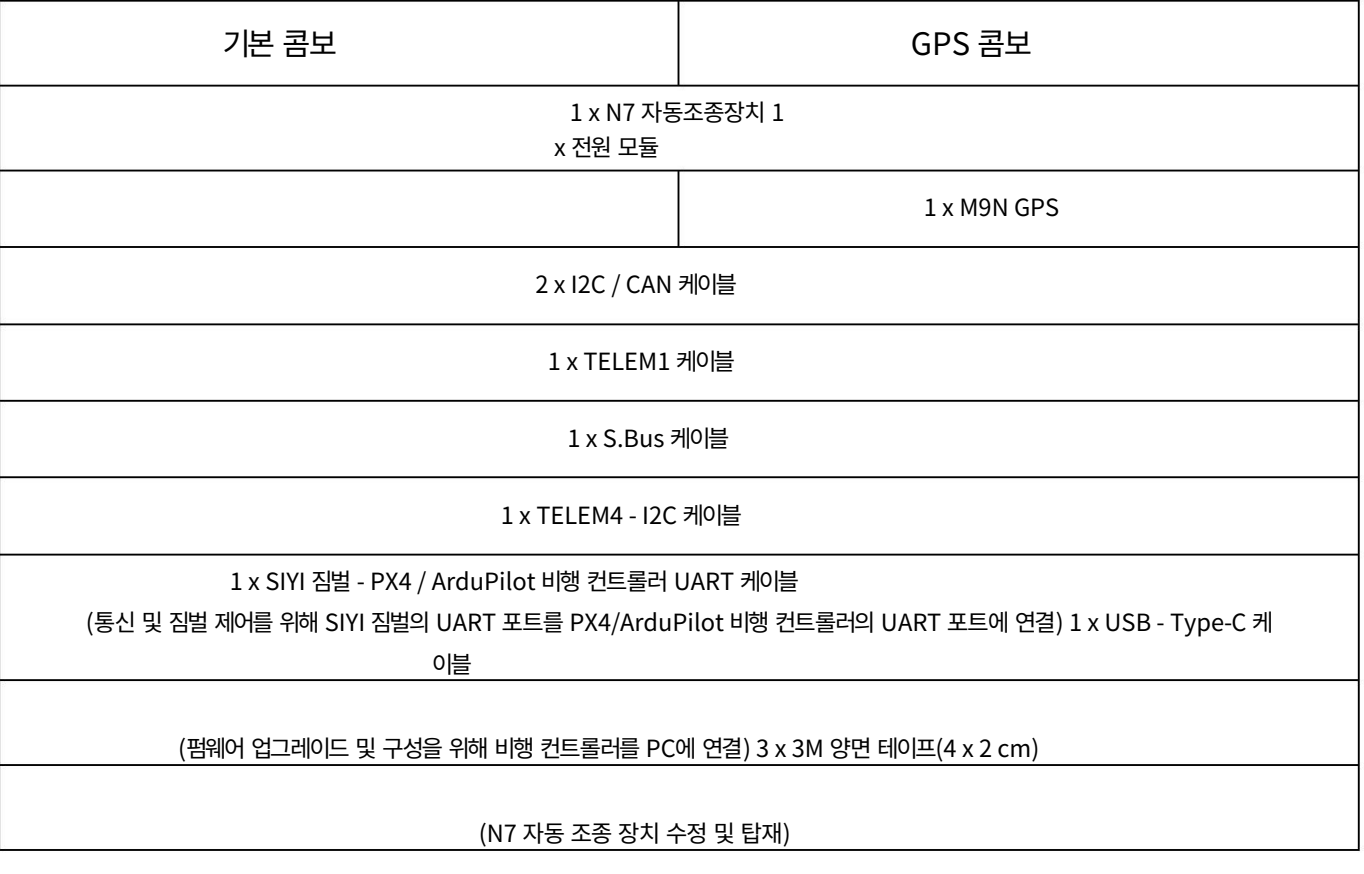

N7 자동조종장치 사용자 매뉴얼(ArduPilot) v1.0

1.6 GPS 표시기 정의

SIYI 思翼科技

빨간색-파란색 깜박임: 초기화 중(자이로 보정 중 등)  $\bullet\bullet$ 빨간색-녹색-파란색 깜박임: 구성 저장 중/나침반 보정 중/ESC 보정 중.  $\bigodot$  빨간색-노란색 깜박임: Kalman 필터 안전 장치.  $\bigodot$  파란색-노란색 깜박임: GPS 실패.  $\bigcirc$   $\bigcirc$   $\bigcirc$  노란색으로 빠르게 깜박임: 라디오/GCS/배트 안전 장치.  $\bigcirc$ 녹색 점등: 무장 - GPS 3D 수정 파란색 점등: 무장 - GPS 위치 확인이 불가능합니다.  $\bigodot$   $\bigodot$  노란색 두 번 깜박임: 무장 해제됨 - 무장 확인에 실패했습니다. **O O** 빠르게 녹색으로 깜박임: 무장 해제됨 - DGPS 수정 ● ● 노린 녹색 깜박임: 무장 해제됨 - GPS 수정 ● ● <br>그린 파란색 깜박임: 해제됨: GPS 포지셔닝이 없습니다.

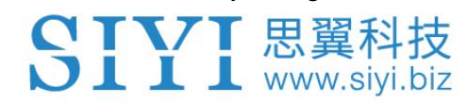

### 2 최초 설정

### ArduPilot을 처음 사용하시는 경우 공식 ArduPilot 문서를 방문해 주셔서 감사합니다.

단계별 지침.

ArduPilot 공식 문서

[https://ardupilot.org/copter/docs/copter-introduction.html#](https://ardupilot.org/copter/docs/copter-introduction.html)

2.1 지상통제소

GCS(Ground Control Station) 소프트웨어는 다음을 구성하는 수단을 제공합니다.

자동 조종 시스템 및 기내 모니터링 및 제어 수단 제공

차량 작동의 모든 측면.

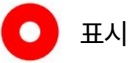

Windows Mission Planner에서 ArduPilot 비행 컨트롤러를 구성하는 것이 좋습니다.

미션 플래너 다운로드:

<https://firmware.ardupilot.org/Tools/MissionPlanner/MissionPlanner-latest.msi>

2.2 펌웨어 업그레이드

ArduPilot 비행 컨트롤러 펌웨어는 Mission Planner GCS를 통해 업그레이드할 수 있습니다.

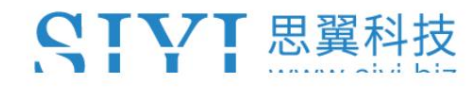

업그레이드하기 전에 아래 도구, 펌웨어, 소프트웨어를 준비해야 합니다.

N7 자동 조종 장치 ArduPilot 펌웨어

**D** 표시

위 도구는 SIYI 공식 웹사이트의 관련 제품 페이지에서 다운로드할 수 있습니다.

[\(https://siyi.biz/en\).](https://siyi.biz/en)

SIYI 공식 홈페이지에 업로드된 N7 ArduPilot 펌웨어는 정식 출시된 펌웨어입니다.

버전. Mission Planner는 최신 ArduPilot 펌웨어로 업데이트되면 사용자에게 알립니다.

비행 컨트롤러가 연결되었습니다. 최신 ArduPilot 기능에 관심이 있다면 환영합니다.

비행 컨트롤러 펌웨어를 최신 버전으로 동기화합니다.

비행 컨트롤러 업그레이드 케이블(C형에서 USB-A로)

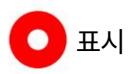

위의 도구는 제품 패키지와 함께 제공됩니다.

미션 플래너 GCS

펌웨어 업그레이드 단계

1. 컴퓨터에 Mission Planner GCS를 설치합니다.

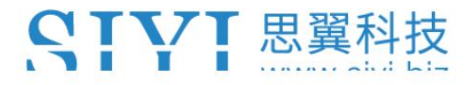

2. 비행 컨트롤러 업그레이드 케이블을 사용하여 N7 자동 조종 장치를 컴퓨터에 연결하세요.

(USB 허브가 아닌 직접 USB 포트를 사용하십시오). 성공적으로 연결되면 Windows

시스템은 올바른 드라이버 소프트웨어를 자동으로 감지하고 설치해야 합니다.

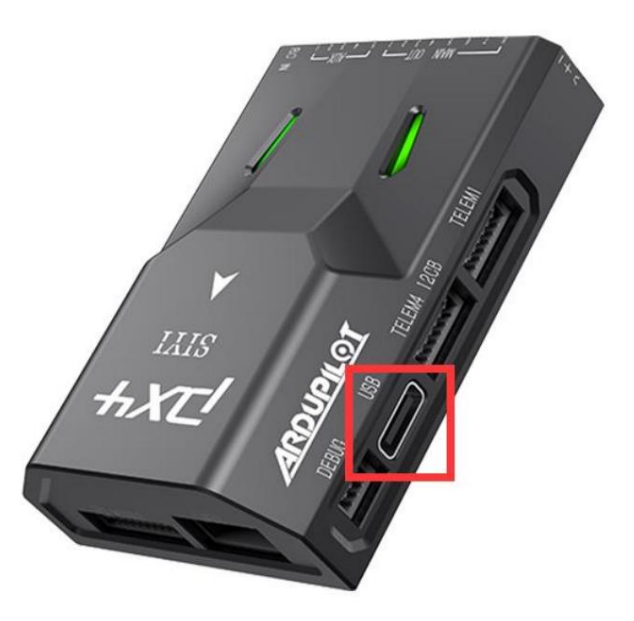

3. Mission Planner GCS를 실행하고 오른쪽 상단에서 COM 포트 드롭다운을 선택합니다.

"연결" 버튼 근처 창 모서리. "AUTO"를 선택하거나 특정

보드용 포트입니다. 그림과 같이 전송 속도를 "115200"으로 설정합니다. '연결'을 누르지 마세요.

바로 지금.

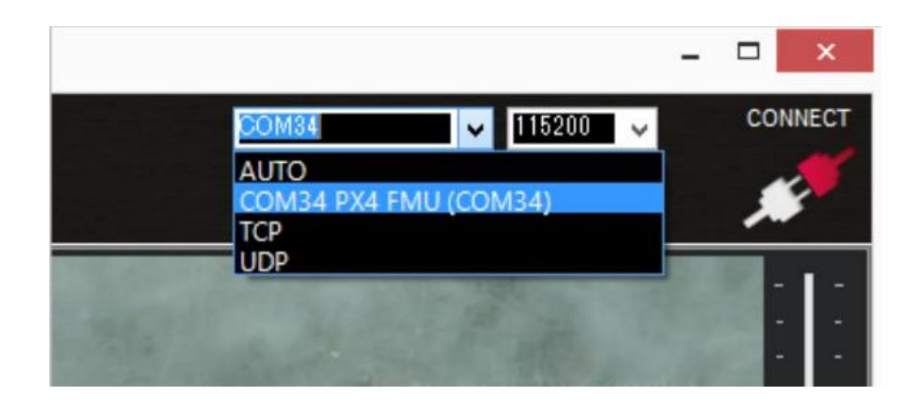

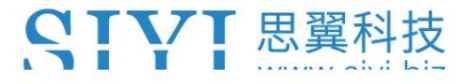

4. Mission Planner의 SETUP | 펌웨어 설치 화면에서 적절한 항목을 선택하세요.

차량 또는 프레임 유형(예: Quad, Hexa)과 일치하는 아이콘입니다. "예"라고 대답하세요

"확실합니까?"라고 물을 때.

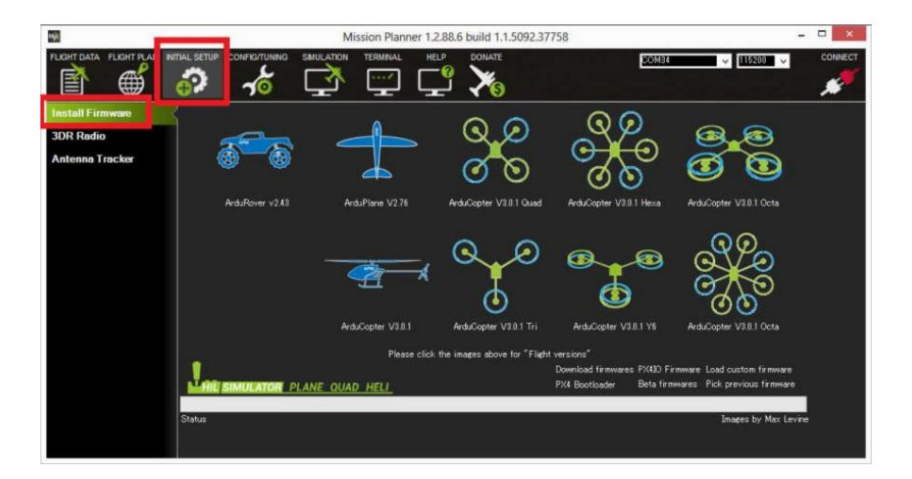

5. Mission Planner는 어떤 보드를 사용하고 있는지 감지하려고 시도합니다. 그것은 당신에게 요청할 수 있습니다

보드를 분리하고 확인을 누른 후 다시 연결하여 보드 유형을 감지합니다.

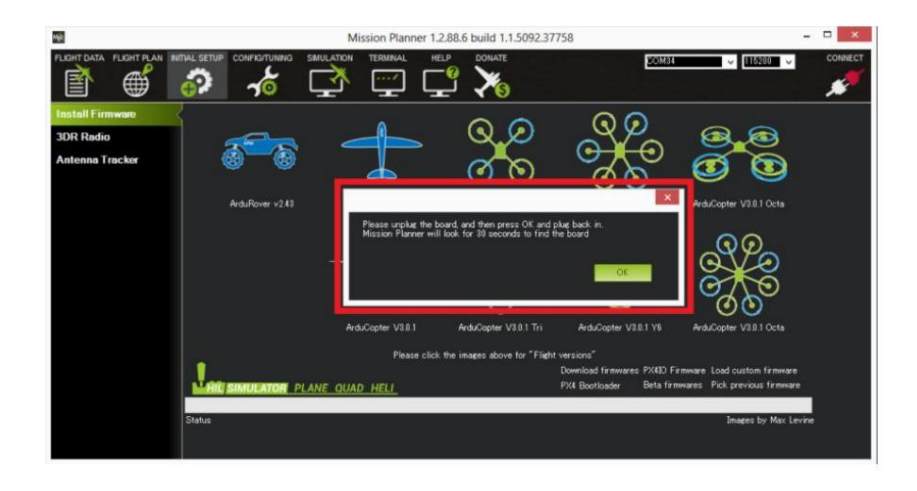

6. 종종 해당 제품에 대한 펌웨어 변형 드롭다운 상자가 표시됩니다.

선택할 수 있는 보드(예: 양방향 DShot 변형, 경우에 따라)

사용 가능). 보드에 적합한 펌웨어를 선택하십시오.

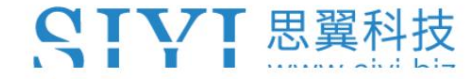

7. 모든 과정이 순조롭게 진행되면 오른쪽 하단에 다음과 같은 상태가 표시됩니다.

단어: "삭제...", "프로그램...", "확인..." 및 "업로드 완료". 펌웨어에는

보드에 성공적으로 업로드되었습니다.

8. 부트로더가 종료되고 메인 코드를 입력하는 데 일반적으로 몇 초 정도 걸립니다.

프로그래밍 또는 전원 공급 후. 이 문제가 발생할 때까지 CONNECT를 누르십시오.

### $\bigcirc$  표시

펌웨어를 최신 버전으로 업데이트해도 기존 매개변수는 변경되지 않습니다.

펌웨어가 다른 차량용인 경우 매개변수가 기본값으로 재설정됩니다.

그 차량의 경우. 그러나 항상 다음을 사용하여 매개변수를 파일에 저장하는 것이 좋습니다.

Mission Planner의 "CONFIG/Full Parameter Tree" 탭에 있는 "파일에 저장" 버튼

업데이트하는 동안 문제가 발생할 경우를 대비해 펌웨어 업데이트 전.

일부 매개변수에는 적용되지 않을 수 있으므로 새 버전으로 업그레이드한 후 모든 매개변수를 적용하지 마십시오.

다른 의미.

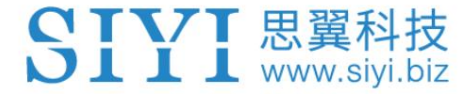

### 2.3 자동조종장치 장착

자동 조종 장치는 차량의 무게 중심 가까이에 배치되어야 합니다(둘 다

수평 및 수직). 일반적으로 이는 몇 개의 범위 내에 배치되어야 함을 의미합니다.

차량 중앙에서 몇 센티미터 정도 떨어져 있고 모터와 수평을 이룹니다. 중요하지 않음

정확하게 중앙에 위치하지만 가까울수록 좋다는 것입니다(기록된 바가 없습니다).

컨트롤러가 무게 중심에서 멀리 떨어져서 문제가 발생한 경우) 만약에

자동 조종 장치는 IMU 위치를 설정하는 차량 중앙에 배치할 수 없습니다.

오프셋 매개변수는 성능을 약간 향상시킬 수 있습니다.

2.3.1 오리엔테이션

자동 조종 장치는 흰색 화살표가 직접 가리키는 방향으로 장착되어야 합니다.

차량 앞.

2.3.2 GPS 모듈 장착

GPS 모듈은 비행 컨트롤러와 별도로 장착하는 것이 좋습니다.

하늘이 가장 잘 보이고 나침반이 잘 보이도록 합니다.

간섭 자기장으로부터 멀리 떨어져 있습니다.

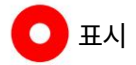

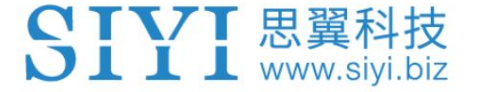

권장되는 방향은 화살표가 전면을 향하도록 모듈을 장착하는 것입니다.

차량의 방향과 자동 조종 장치의 화살표와 같은 방향입니다.

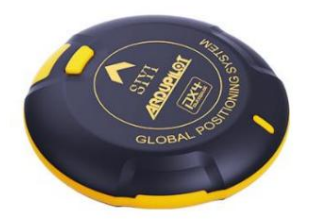

GPS 모듈을 장착하는 경우:

모듈을 차량 외부(필요한 경우 높은 위치)에 배치합니다.

적절함) 하늘이 잘 보이고 모터와 가능한 한 멀리 떨어져 있어야 합니다.

화살표가 앞을 향한 ESC.

모듈과 DC 전원 배선 및 배터리는 최소 10cm 이상 거리를 두십시오.

GPS 마스트를 사용하는 것이 좋습니다.

모듈을 마운트합니다). 철이 포함된 금속 물체 근처에 모듈을 두지 마십시오. (나일론을 사용하거나 비자성 스테인레스 스틸 하드웨어 및 나일론 또는 알루미늄 스탠드오프

가능하면 전원선과 접지선을 꼬아주십시오.

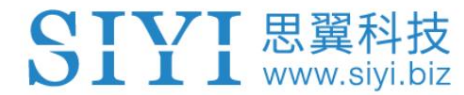

2.3.3 모터 순서도

아래 다이어그램은 각 프레임 유형에 대한 모터 순서를 보여줍니다. 숫자는 나타냅니다

자동 조종 장치의 어떤 출력 핀을 각 모터/프로펠러에 연결해야 합니까?

프로펠러 방향은 녹색(시계 방향, CW) 또는 파란색(시계 반대 방향, CW)으로 표시됩니다.

CCW).

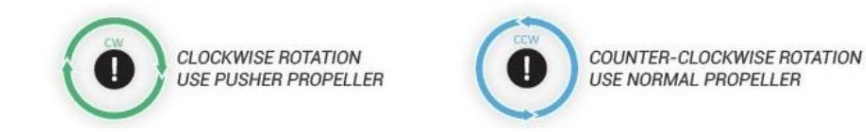

공통 프레임 유형 및 해당 모터 다이어그램

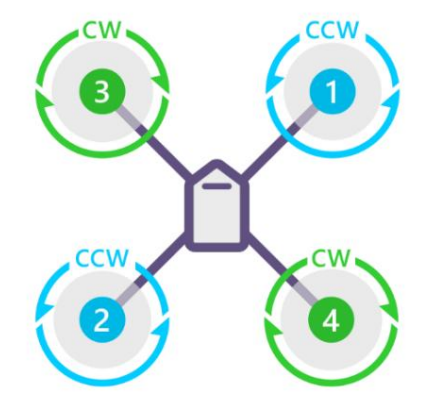

**QUAD X** 

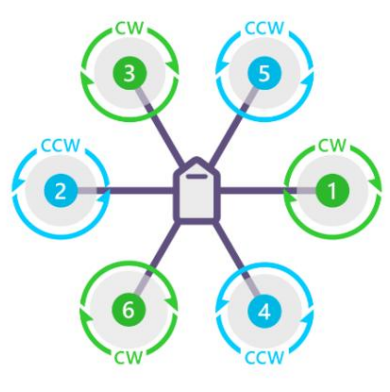

**HEXA X** 

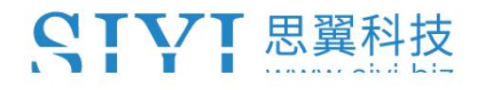

N7 자동조종장치 사용자 매뉴얼(ArduPilot) v1.0

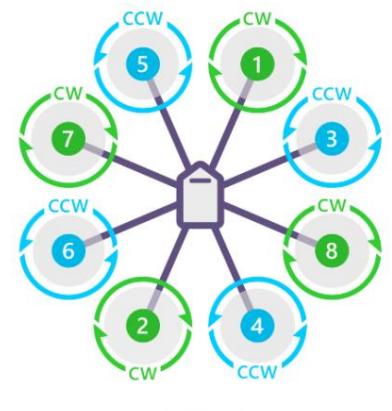

осто х

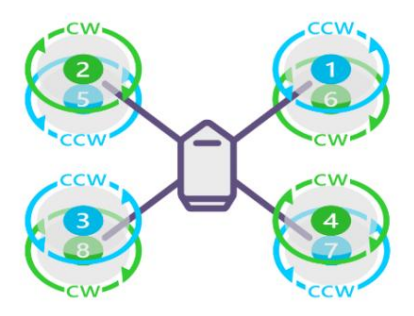

OCTO QUAD X8

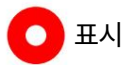

더 많은 ArduPilot 지원 프레임 유형을 보려면 다음을 방문하세요.

<https://ardupilot.org/copter/docs/connect-escs-and-motors.html>

2.3.4 진동 감쇠

자동 조종 장치에는 진동에 민감한 가속도계가 있습니다. 이것들

가속도계 값은 기압계 및 GPS 데이터와 결합되어

차량의 위치. 과도한 진동으로 인해 견적이 틀려질 수 있으며,

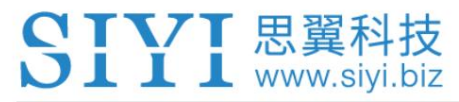

정확한 위치 지정에 의존하는 모드에서는 성능이 매우 저하됩니다(예:

헬리콥터: AltHold, Loiter, RTL, Guided, Position 및 Auto 비행 모드).

**D** 표시

진동 측정에 대한 제안 사항을 보려면 다음을 방문하십시오.

https://ardupilot.org/copter/docs/common-measuring-vibration.html#common-measuring-

[진동](https://ardupilot.org/copter/docs/common-measuring-vibration.html#common-measuring-vibration)

진동 감쇠의 목표는 고주파 및 중주파 진동을 줄이는 것입니다.

동시에 저주파의 실제 보드 움직임을 허용하면서 동시에

기체와 함께.

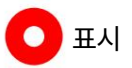

N7 오토파일럿의 내부 진동 방지 구조는 일반 드론의 진동을 처리할 수 있습니다. 그것은

진동이 많은 드론에는 외부 방진보드를 사용하는 것이 좋습니다.

臣

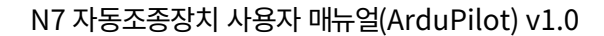

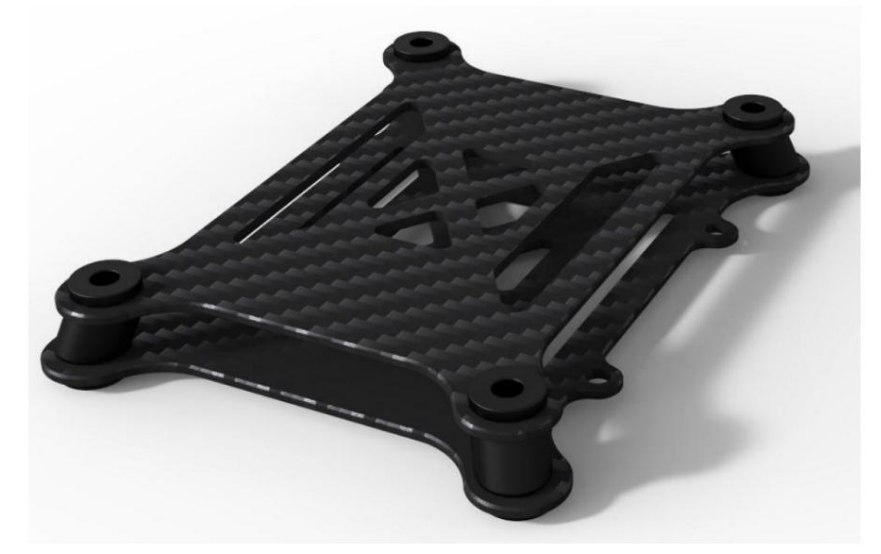

진동 감소를 위한 조언

그러나 다른 진동 원인도 존재하며 다음을 따르면 줄어들 수 있습니다. 헬리콥터의 경우 진동의 가장 큰 원인은 일반적으로 헬리콥터 위를 지나가는 블레이드입니다.

조언:

1. 프레임 플렉스, 특히 암 플렉스는 비동기 진동의 큰 원인입니다.

팔은 최대한 단단해야 합니다.

2. 모터에서 프레임 암까지 그리고 프레임 암에서 중앙 허브 마운트까지 고정되어야 하며

플렉스 프리(때때로 카본 튜브 암의 경우 문제가 됨).

3. 모터는 원활하게 작동해야 합니다(베어링이 마모되거나 "삐걱거리는" 소리가 나지 않아야 함).

4. 프로펠러를 모터에 연결하는 프롭 어댑터는 동심원이어야 합니다.

밸런서. 그리고 매우 직선적이다. 프로펠러는 좋은 수동 프로펠러를 사용하여 완전히 균형을 이루어야 합니다.

30

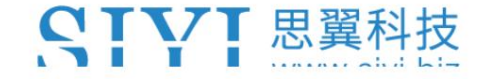

N7 자동조종장치 사용자 매뉴얼(ArduPilot) v1.0

5. 프로펠러의 동적 균형이 양호하고 블레이드가 눈에 띄지 않습니다.

변형 또는 손상.

6. 부품 간 케이블은 잘 고정되어 튀지 않도록 하십시오.

7. 비행 컨트롤러에 연결하려면 소프트 케이블을 사용하는 것이 좋습니다.

2.3.5 자기 간섭

나침반의 자석 간섭은 모든 나침반의 탐색에 심각한 영향을 미칠 수 있습니다. 차량 유형. 이 장에서는 하드웨어 변경 사항에 대해 설명합니다. 나침반의 자기 간섭을 줄입니다.

/!\ <sub>위험</sub>

GPS 나침반 대신 모듈. 멀티 로터 드론은 나침반 항법에 매우 반응합니다. RTK를 사용하는 것이 좋습니다

설치 최적화를 통한 나침반 자기 간섭 감소

1. 항상 외부 나침반을 먼저 사용하고 나침반 모듈을 올바른 위치에 설치하십시오. 브래킷은 자기 간섭원으로부터 멀리 떨어져 있어야 합니다. 배전반.

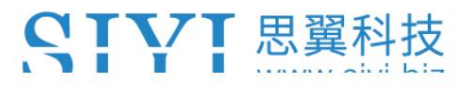

2. 배전판, ESC 및 배터리 사이의 케이블 길이를 유지하십시오.

가능한 한 짧게. ESC에서 모터까지의 3상 전선은 더 적습니다.

AC이고 간섭이 적기 때문에 중요합니다.

3. 분전반과 ESC, 배터리 사이에 전선을 감아 사용합니다.

차폐선.

4. 배전반과 ESC를 4-in-1 ESC로 교체하십시오.

간섭이 덜 발생합니다. 아마도 케이블이 더 짧기 때문일 것입니다.

간섭을 줄이기 위해 상단에 알루미늄 판을 얹습니다.

5. 모터 케이블에 ESC 주위에 알루미늄 호일 차폐를 추가하면 AC가 감소할 수 있습니다. 간섭. 그러나 알루미늄 호일은 DC 간섭을 줄이는 데 도움이 되지 않습니다.

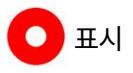

자기 간섭에 대한 더 많은 제안을 보려면 다음을 방문하십시오.

<https://ardupilot.org/copter/docs/common-magnetic-interference.html>

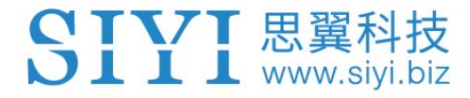

### 2.4 필수 하드웨어 구성

최초 설정의 일부로 일부 필수 하드웨어를 구성해야 합니다.

구성 요소.

**D** 표시

보다 보편적인 ArduPilot 시스템 방문을 환영합니다: 본 장은 주로 N7 오토파일럿 기반의 SIYI 생태계를 중심으로 편집되었습니다. 만약 당신이 ~을 기대한다면

<https://ardupilot.org/copter/docs/configuring-hardware.html>

2.4.1 기본 시스템 개요

SIYI는 N7을 사용하여 생산적인 시스템을 구축하는 방법에 대한 몇 가지 일반적인 예를 보여줍니다.

자동 조종 장치, 계속 지켜봐 주시기 바랍니다.

2.4.2 프레임 클래스 및 유형 구성

FRAME\_CLASS 및 FRAME\_TYPE 매개변수는

실제 프레임이 사용되고 있습니다. 자세한 내용은 2.3.3장을 참조하세요.

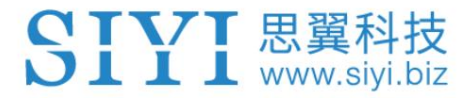

2.4.3 모터 번호 및 방향

모터 번호 지정 및 방향에 대한 기본 정보는 2.3.3장을 참조하십시오.

ESC와 모터 연결

이 문서에서는 ESC, 모터 및 프로펠러를 N7 자동 조종 장치에 연결하는 방법을 설명합니다.

1. 각 ESC의 전원(+), 접지(-) 및 신호선을

모터 번호에 따른 오토파일럿의 메인 출력 핀.

2. 모터 할당 순서를 결정하려면 프레임 유형을 참조하십시오.

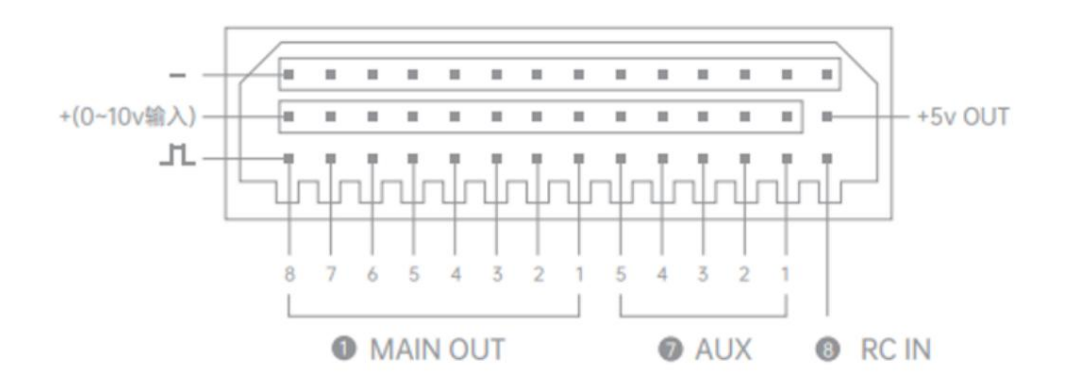

2.4.4 조종기 교정

이 장에서는 Mission을 사용하여 조종기 보정을 수행하는 방법을 보여줍니다.

플래너 GCS.

RC 교정에는 각 RC 입력 채널의 최소, 최대 및

ArduPilot이 입력을 올바르게 해석할 수 있도록 값을 "트림"합니다.

7 TVT 思翼科技  $\blacksquare$   $\blacksquare$  www.siyi.biz

교정 단계

1. 조종기가 수신기에 바인딩되어 있는지 확인하세요.

비행 컨트롤러와의 통신이 양호합니다.

- 2. 비행 컨트롤러를 PC에 연결하고 Mission Planner GCS를 실행합니다.
- 3. Mission Planner에서 "Connect" 버튼을 누르고 Mission Planner를 엽니다.

초기 설정 | 필수 하드웨어 | 무선 교정 페이지.

4. 조종기의 채널 매핑을 확인합니다(예: 어떤 입력이 입력되는지 확인).

채널은 스틱, 스위치 및 손잡이로 제어됩니다) 스틱을 움직여서

손잡이와 스위치를 사용하여 어떤 녹색 막대가 움직이는지 관찰합니다.

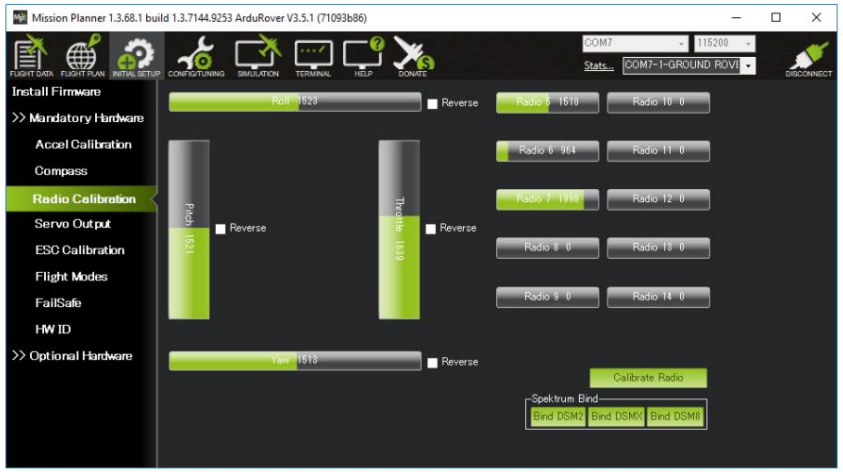

5. 오른쪽 하단에 있는 녹색 "무선 교정" 버튼을 클릭합니다. '확인'을 누르세요.

무선 제어 장비가 켜져 있는지 확인하라는 메시지가 표시되고 배터리가 연결되지 않았습니다.

프로펠러는 부착되어 있지 않습니다.

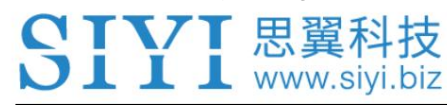

N7 자동조종장치 사용자 매뉴얼(ArduPilot) v1.0

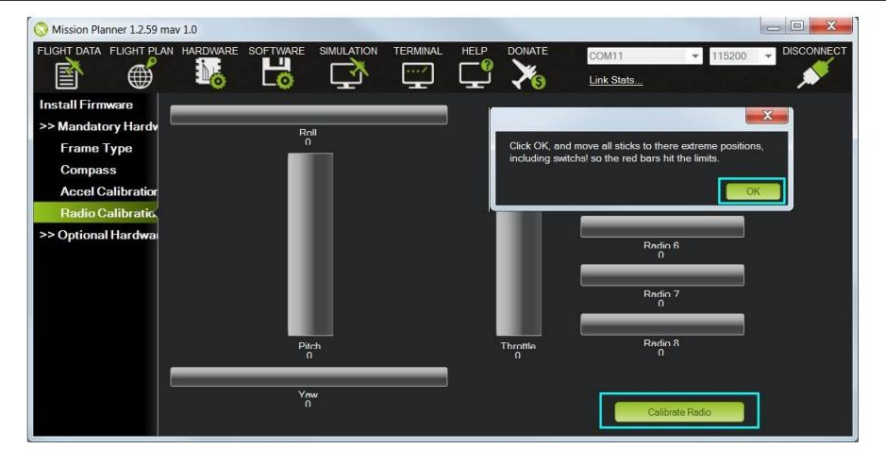

6. 송신기의 조종 스틱, 손잡이 및 스위치를 한계까지 이동합니다. 빨간색

최소값과 최대값을 표시하기 위해 교정 막대에 선이 나타납니다.

지금까지 본 값.

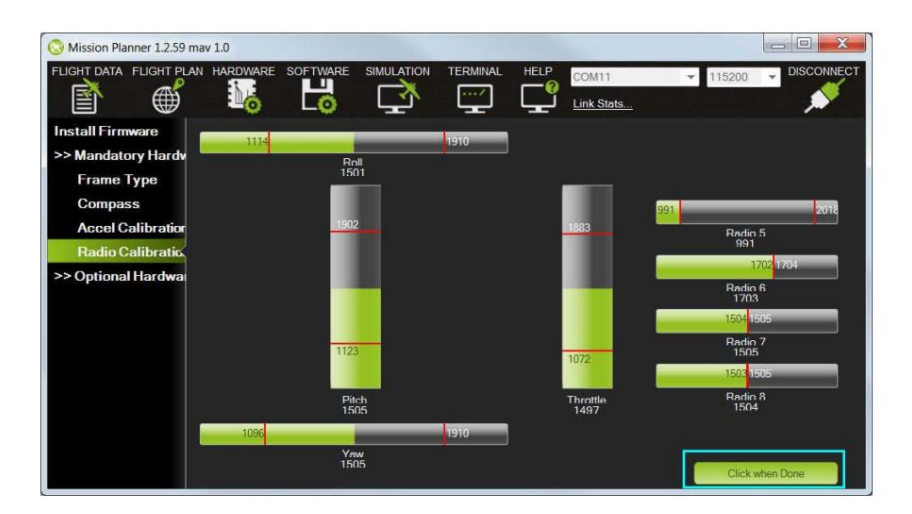

7. "완료되면 클릭"을 선택하세요. "모든 항목을 확인하십시오."라는 메시지가 표시된 창이 나타납니다.

스틱이 중앙에 있고 스로틀이 내려진 상태에서 계속하려면 확인을 클릭하세요." 이동

스로틀을 0으로 맞추고 "확인"을 누릅니다.

8. Mission Planner에는 교정 데이터 요약이 표시됩니다. 정상값은

최소값은 약 1100, 최대값은 1900입니다.
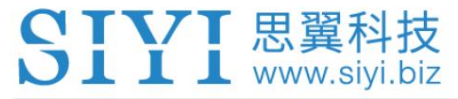

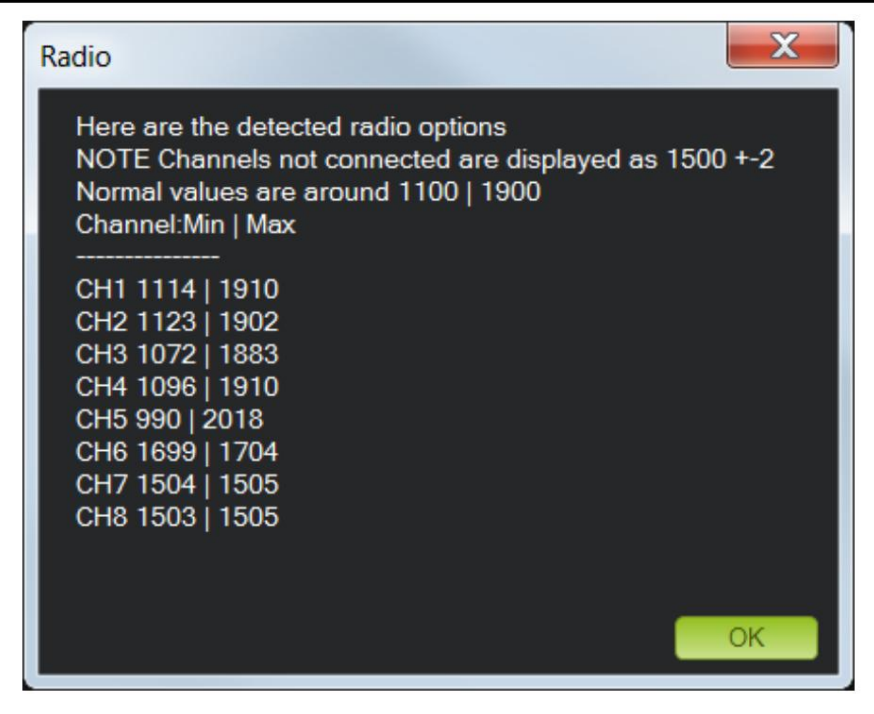

모드 1 및 모드 2 송신기

두 가지 주요 송신기 구성이 있습니다.

모드 1: 왼쪽 스틱은 피치와 요를 제어하고, 오른쪽 스틱은 스로틀과 요를 제어합니다.

롤.

 모드 2: 왼쪽 스틱은 스로틀과 요를 제어합니다. 오른쪽 스틱은 피치를 제어하고 롤.

채널 매핑

헬리콥터 기본 채널 매핑은 다음과 같습니다.

채널 1: 롤

37

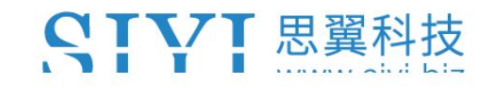

N7 자동조종장치 사용자 매뉴얼(ArduPilot) v1.0

채널 2: 피치

채널 3: 스로틀

채널 4: 요

채널 5: 비행 모드

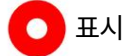

N7 자동조종장치의 "RC IN" 포트는 S.Bus 또는 PPM 신호 입력을 지원합니다.

2.4.5 가속도계 교정

이 문서에서는 기본 가속도계 교정을 수행하는 방법을 보여줍니다(Mission 사용).

입안자). 가속기 육면체 교정은 가속기의

감도, 제로 바이어스 및 축 간 오류 등. 교정 중에 차량은 다음을 수행해야 합니다.

모든 육면체에 배치되어 각 육면체에 가속기의 출력 값을 기록합니다.

방향을 정하고 오류 모델을 구축합니다. 육면체 교정은

가속기의 정확성과 신뢰성.

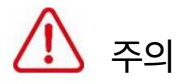

ArduPilot에서는 가속도계 교정이 필수입니다.

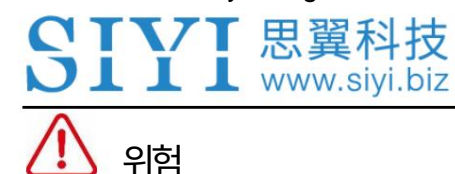

차량이 무장되어 있는 동안에는 가속도계 보정을 수행할 수 없습니다.

보드가 비표준 방향으로 장착된 경우(예: 화살표가 앞쪽을 가리키지 않음)

가속도계 교정. 그런 다음 작업을 수행하기 전에 AHRS\_ORIENTATION이 올바르게 설정되었는지 확인하십시오.

#### 교정 단계

1. 설정 | 필수 하드웨어, 왼쪽에서 Accel Calibration을 선택하세요 .

사이드 메뉴.

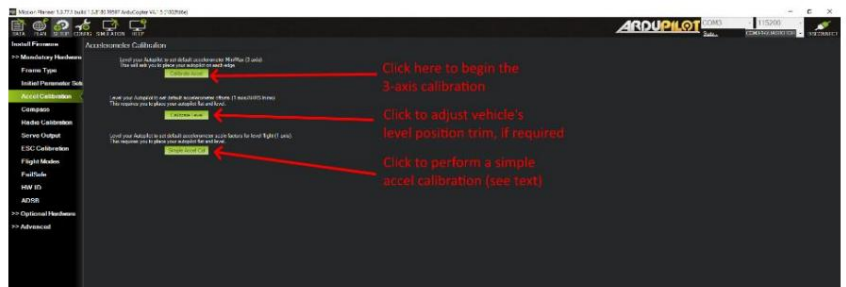

- 2. Calibrate Accel을 클릭하여 전체 3축 교정을 시작합니다.
- 3. 미션 플래너는 미션 도중 각 축에 차량을 배치하라는 메시지를 표시합니다.

구경 측정. 아무 키나 눌러 자동 조종 장치가 제 위치에 있음을 표시한 다음

다음 오리엔테이션을 진행합니다.

교정 위치는 다음과 같습니다.

수평, 왼쪽, 오른쪽, 기수 아래, 기수 위 및 뒷면.

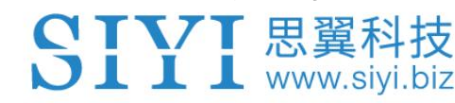

N7 자동조종장치 사용자 매뉴얼(ArduPilot) v1.0

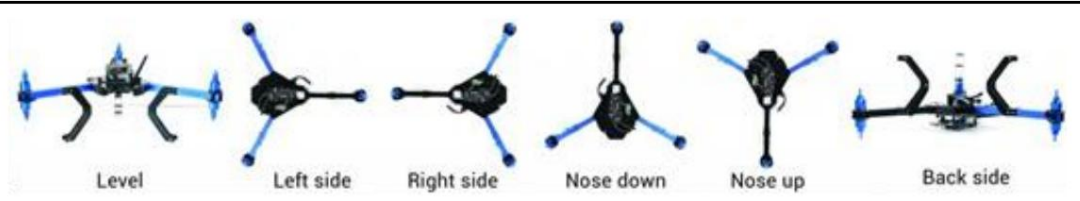

4. 각 단계에서 키를 누른 후 즉시 차량을 정지 상태로 유지해야 합니다.

이는 각도를 정확하게 맞추는 것, 즉 왼쪽이 90도가 되는 것보다 더 중요합니다.

수평 등. 첫 번째 "LEVEL"을 제외하고 위치는 20개 이내일 수 있습니다.

정확함의 정도. 키를 누를 때 각 위치에 가만히 있는 것이 훨씬 좋습니다.

더 중요.

레벨 교정

수평 위치는 올바른 자세를 취하는 데 가장 중요합니다.

컨트롤러는 비행하는 동안 수평을 고려합니다.

다음을 수행한 후 Mission Planner를 사용하여 이 레벨 위치를 재보정할 수 있습니다.

자동 조종 장치를 설치하고 비행 준비가 되었습니다. 차량을 수평 비행 자세로 놓습니다. 레벨 교정 버튼을 사용하세요 .

표시

이 레벨 교정 작업은 레벨과 레벨 사이의 차이를 최대 10도까지만 수정할 수 있습니다.

차량의 초기 보정과 최종 위치를 조정하고 피치와 롤만 수정합니다.

요(yaw)가 아닌 차이점.

40

ST

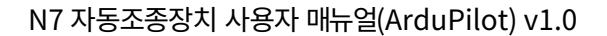

2.4.6 나침반 교정

나침반 교정 전에는 최소한 하나의 나침반이 있다고 가정합니다.

시스템 내부 또는 외부에서 활성화되어 있습니다.

YT思翼科技

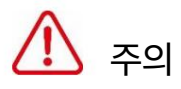

금속 또는 자기장을 생성하는 물체 근처에서 나침반을 교정하지 마십시오.

(컴퓨터, 휴대폰, 금속 책상, 전원 공급 장치 등) 또는 잘못된 교정이 발생합니다.

외부 나침반을 기본 나침반으로 우선적으로 구성하십시오.

교정 단계

1. 설정 아래 | 필수 하드웨어는 Compass를 선택합니다 .

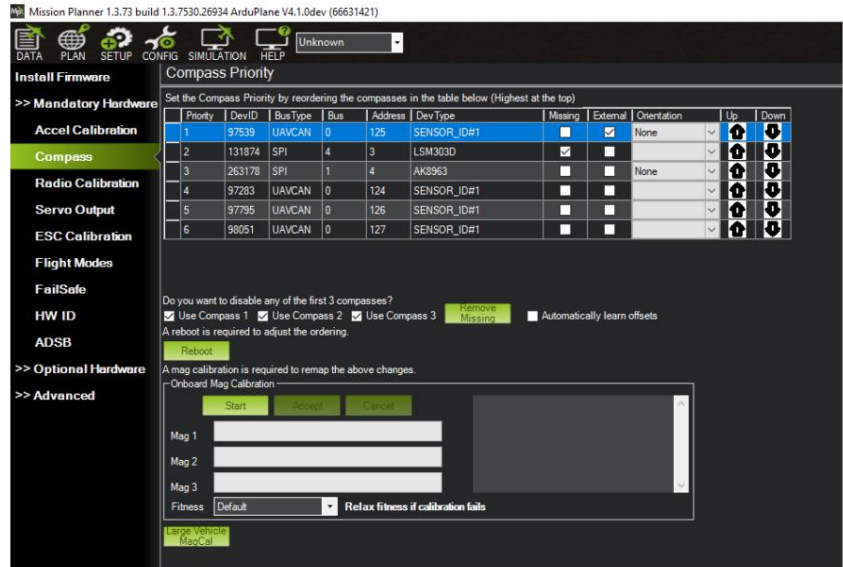

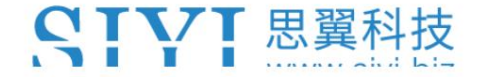

N7 자동조종장치 사용자 매뉴얼(ArduPilot) v1.0

2. 외부 나침반을 주 나침반으로 만듭니다.

3. "온보드 자기 교정" 섹션의 "시작" 버튼을 클릭합니다. 자동 조종 장치에

부저가 부착되어 있으면 신호음이 한 번 울리고 짧은 신호음이 한 번 들립니다.

초당.

4. 차량을 공중에 들고 각 측면(앞, 뒤, 왼쪽, 오른쪽,

위쪽과 아래쪽)이 차례로 몇 초 동안 지구를 향해 아래를 향하게 합니다.

각 회전이 다른 방향을 가리키는 완전한 360도 회전을 고려하십시오.

차량이 지상으로. 6번의 완전한 회전과 아마도 약간의 추가 회전이 발생합니다.

시간을 두고 돌려서 교정을 확인하거나 처음에 통과하지 못한 경우 다시 시도하십시오.

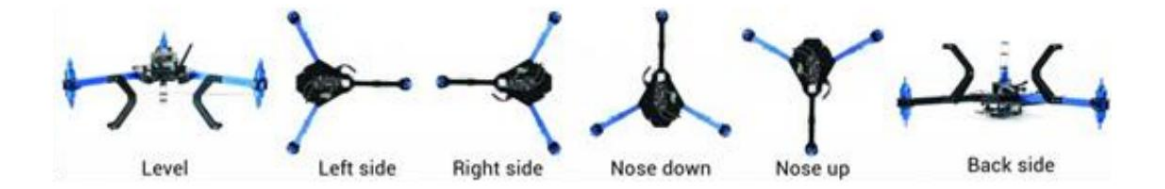

5. 차량이 회전함에 따라 녹색 막대가 차량 방향으로 점점 더 확장되어야 합니다.

교정이 완료될 때까지

Reboot the autopilot" 창이 나타나면 자동 조종 장치를 재부팅해야 합니다. 6. 성공적으로 완료되면 세 번의 상승음이 울리고 "Please"라는 메시지가 표시됩니다.

차량을 무장시킬 수 있기 전에.

보정에 실패한 경우:

교정 루틴이 다시 시작될 수 있습니다(지상국에 따라 다름). 사명 1. "불만족스러운" 실패 신호음이 들리고 녹색 막대가 왼쪽으로 재설정될 수 있습니다. YTVT 思翼科技 **III** www.siyi.biz

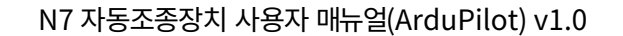

플래너가 자동으로 재시도하므로 지시에 따라 차량을 계속 회전시키세요.

위에.

2. 나침반이 보정되지 않으면 나침반에서 떨어진 다른 지역으로 이동하는 것을 고려하십시오.

자기 교란을 방지하고 주머니에서 전자 제품을 꺼내십시오.

3. 여러 번 시도한 후에도 나침반이 보정을 통과하지 못한 경우

"취소" 버튼을 누르고 "피트니스" 드롭다운을 좀 더 편안한 상태로 변경하세요.

설정하고 다시 시도해 보세요.

4. 나침반 교정이 여전히 실패하는 경우 COMPASS OFFS MAX를 높이는 데 도움이 될 수 있습니다. 850에서 2000 또는 심지어 3000까지.

5. 마지막으로 단일 나침반이 보정되지 않고 다른 나침반을 신뢰하는 경우 비활성화하십시오.

## $\bigcirc$  표시

나침반. 900MHz 이하에서 작동하는 일부 데이터링크 스테이션은 예상치 못한 간섭을 가져올 수 있습니다.

2.4.7 조종기 비행 모드 구성

이 장에서는 최대 6개의 자동 조종 장치 제어/비행 모드를 활성화하여 다음을 수행하는 방법을 보여줍니다. 리모컨으로 설정하세요.

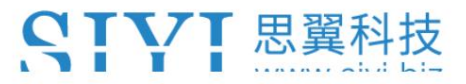

스위치 위치와 비행 모드 간의 매핑은 Mission Planner에서 설정됩니다.

비행 모드 화면.

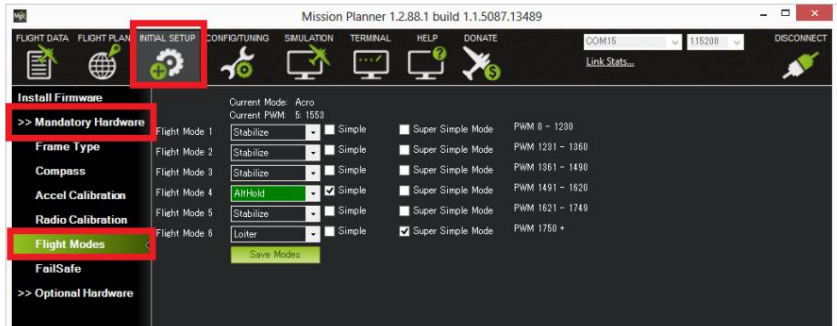

단계

1. 자동 조종 장치를 Mission Planner에 연결합니다.

2. 초기 설정 | 필수 하드웨어 | 비행 모드 페이지.

3. 각 라인의 드롭다운을 사용하여 해당 스위치 위치에 대한 비행 모드를 선택합니다.

4. (Copter) 적어도 하나의 스위치 위치가 STABILISE로 할당되어 있는지 확인하십시오.

5. 완료되면 저장 모드 버튼을 누릅니다.

# $\bullet$  표시

ArduPilot은 다양한 비행 모드를 지원합니다. 자세한 내용을 보려면 ArduPilot 링크를 방문하세요.

<https://ardupilot.org/copter/docs/common-rc-transmitter-flight-mode-configuration.html>

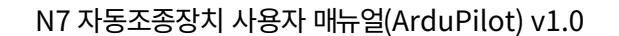

2.4.8 전자 속도 컨트롤러(ESC) 교정

CTVT 思翼科技  $\bigcup$   $\coprod$   $\coprod$  www.siyi.biz

전자 속도 컨트롤러는 모터를 해당 속도로 회전시키는 역할을 합니다.

자동 조종 장치에서 요청했습니다. 대부분의 ESC는 캘리브레이션을 거쳐야

비행 컨트롤러가 보내는 최소 및 최대 PWM 값입니다. 이 장

ESC 교정에 대한 지침을 제공합니다.

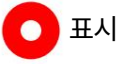

이 장은 로버나 비행기가 아닌 헬리콥터 설정에만 적용됩니다.

ESC 캘리브레이션을 수행하기 전에 조종기 캘리브레이션을 완료하십시오.

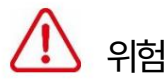

안전점검!

ESC를 교정하기 전에 헬리콥터에 소품이 없는지, 그리고

자동 조종 장치는 USB를 통해 컴퓨터에 연결되어 있지 않으며 Lipo 배터리는

연결이 끊어졌습니다.

단계

1. 자동 조종 장치를 Mission Planner에 연결합니다.

2. 초기 설정 | ESC 교정 페이지.

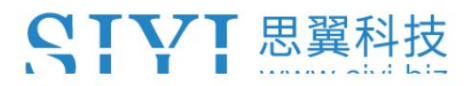

N7 자동조종장치 사용자 매뉴얼(ArduPilot) v1.0

3. GCS 지침에 따라 교정을 수행합니다.

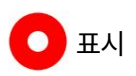

ArduPilot을 사용한 ESC 교정에 대한 자세한 내용을 보려면 다음 사이트를 방문하세요.

<https://ardupilot.org/copter/docs/esc-calibration.html>

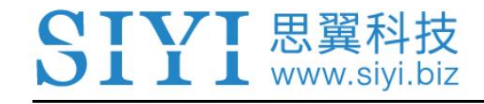

N7 자동조종장치 사용자 매뉴얼(ArduPilot) v1.0

# 3 첫 비행 및 튜닝

이 섹션에서는 첫 비행에 대해 알아야 할 정보와

헬리콥터가 합리적으로 잘 비행하기 위한 몇 가지 기본 구성입니다.

# 3.1 팔 전 안전 점검

ArduPilot에는 차량 충돌을 방지하는 사전 암 안전 점검 제품군이 포함되어 있습니다.

상당히 많은 문제 중 하나라도 발생하면 추진 시스템을 무장하지 않아도 됩니다.

보정 누락, 구성 또는 불량 등을 포함하여 이동 전에 발견됨

센서 데이터. 이러한 점검은 충돌이나 날아가는 것을 방지하는 데 도움이 되지만 일부는 필요한 경우 비활성화됩니다.

# 위험

차량 손실로 이어질 수 있습니다. 비행을 시도하기 전에 항상 사전 무장 또는 무장 오류를 해결하십시오. 그렇지 않으면 벤치 테스트를 제외하고 무장 확인을 비활성화하지 마십시오(예: ARMING\_CHECK = "1" 아님).

팔 고장의 일반적인 이유

펌웨어 또는 FRAME\_CLASS를 확인하세요.

3D 가속 보정이 필요합니다.

안전 스위치

RC가 보정되지 않았습니다.

바로가 건강하지 않아요

47

1117 思翼科技  $\blacksquare$   $\blacksquare$  www.sivi.biz

고도 불일치: 기압계 고도가 관성 항법과 일치하지 않습니다(예:

Baro + 가속도계) 고도 추정치가 1미터 이상입니다. 이 메시지

일반적으로 수명이 짧으며 자동 조종 장치가 처음 연결되거나 연결될 때 발생할 수 있습니다.

강한 충격을 받습니다(예: 갑자기 떨어짐).

나침반이 건강하지 않음

나침반이 보정되지 않았습니다.

나침반 오프셋이 너무 높음: 기본 나침반의 오프셋 길이(예:

sqrt(x^2+y^2+z^2))는 500보다 큽니다. 이는 금속 물체로 인해 발생할 수 있습니다.

나침반에 너무 가깝게 배치되었습니다. 내부 나침반만 사용하는 경우

(권장하지 않음) 단순히 보드의 금속 때문에 문제가 발생할 수 있습니다.

오프셋이 크며 이는 실제로 문제가 되지 않을 수도 있습니다.

나침반 확인을 비활성화합니다.

자기장 확인: 해당 지역에서 감지된 자기장이 35% 높거나 낮습니다.

기대값보다. 예상 길이는 530이므로 > 874 또는 < 185입니다.

자기장의 강도는 전 세계적으로 다양하지만 이러한 넓은 한계는

나침반 교정이 좋은 오프셋을 계산하지 못했을 가능성이 높으며

반복됩니다.

나침반 불일치: 내부 및 외부 나침반이 가리키고 있습니다.

방향이 다릅니다(45도 이상 벗어남). 이는 일반적으로 외부 요인으로 인해 발생합니다.

나침반의 방향(예: COMPASS\_ORIENT 매개변수)이 설정되는 중

틀리게.

GPS 결함: GPS에 결함이 있고 차량이 비행 모드에 있습니다.

GPS(예: Loiter, PosHold 등) 및/또는 원통형 펜스가 활성화되었습니다.

11 17 黒翼科技  $\blacksquare$   $\blacksquare$  www.sivi.biz

3D 수정 필요: GPS에 3D 수정이 없고 차량이 비행 모드에 있습니다.

GPS 및/또는 원통형 울타리가 필요한 경우가 활성화됩니다.

High GPS HDOP: GPS의 HDOP 값(위치 정확도의 척도)

2.0 이상이고 차량이 GPS 및/또는 GPS가 필요한 비행 모드에 있습니다.

원통형 울타리가 활성화되었습니다. 이 문제는 몇 번만 기다리면 해결될 수 있습니다.

분, 하늘이 잘 보이는 곳으로 이동하거나 소스를 확인하는 등

GPS 간섭(예: FPV 장비)이 GPS에서 더 멀리 이동합니다.

또는 GPS\_HDOP\_GOOD를 증가시켜 검사를 완화할 수 있습니다.

매개변수를 2.2 또는 2.5로 설정하세요. 최악의 경우 조종사는 펜스를 비활성화하고 이륙할 수 있습니다.

GPS가 필요하지 않은 모드(예: Stabilize, AltHold)에서

무장 후 배회하지만 이는 권장되지 않습니다.

INS가 보정되지 않았습니다.

가속도가 건강하지 않음: 가속도계 중 하나가 건강하지 않다고 보고합니다.

하드웨어 문제일 수 있습니다. 이는 펌웨어 직후에도 발생할 수 있습니다.

보드가 다시 시작되기 전에 업데이트하세요.

가속도가 일관되지 않음: 가속도계가 다음과 같은 가속도를 보고합니다.

최소 1m/s/s 차이가 납니다. 가속도계를 다시 교정해야 합니다.

하드웨어 문제입니다.

자이로스코프가 건강하지 않음: 자이로스코프 중 하나가 건강하지 않다고 보고합니다.

하드웨어 문제일 가능성이 높습니다. 이는 펌웨어 업데이트 직후에도 발생할 수 있습니다.

보드가 다시 시작되기 전에.

자이로 교정 실패: 자이로 교정이 오프셋을 캡처하지 못했습니다. 이것은 가장 자주

자이로 캘리브레이션 중에 차량이 움직여서 발생합니다(빨간색 및

**NTVT 思翼科技** 

 $\perp$  www.sivi.biz

파란색 표시등이 깜박임) 이 경우 배터리를 분리했다가 다시 연결하세요.

다시 한 번 차량을 밀치지 않도록 조심하면서 문제가 해결될 가능성이 높습니다.

센서의 하드웨어 오류(즉, 스파이크)로 인해 이러한 오류가 발생할 수도 있습니다.

자이로 불일치: 두 자이로스코프가 서로 다른 차량 회전 속도를 보고합니다.

20deg/sec 이상 이는 하드웨어 오류이거나 불량으로 인한 것일 수 있습니다.

자이로 교정.

보드 전압 확인: 보드의 내부 전압이 4.3V 미만이거나 그 이상입니다.

5.8볼트.

Ch7&Ch8 Opt는 동일할 수 없습니다.

FS\_THR\_VALUE 확인: 무선 안전 장치 PWM 값이 너무 가깝게 설정되었습니다.

스로틀 채널(즉, ch3)은 최소입니다.

ANGLE\_MAX 확인: 차량의 각도를 제어하는 ANGLE\_MAX 매개변수

최대 기울기 각도가 10도(예: 1000) 미만 또는 80도 이상으로 설정되었습니다.

도(즉, 8000).

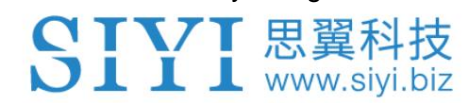

## 3.2 무장 및 해제

3.2.1 모터 장착

차량을 무장시키면 모터가 회전을 시작할 수 있습니다. 무장하기 전에 다음 사항을 확인하세요.

모든 사람, 물체 및 신체 부위(예: 손)가 프로펠러에서 떨어져 있습니다.

그런 다음 다음을 수행하십시오.

1. 조종기를 켭니다.

2. LiPo 배터리를 연결합니다. 빨간색과 파란색 표시등이 몇 초 동안 깜박여야 합니다.

자이로가 보정되었으므로(콥터를 움직이지 마십시오)

3. 사전 암 점검이 자동으로 실행되며 문제가 발견되면

RGB LED가 노란색으로 깜박이고 실패가 지상국에 표시됩니다.

4. 비행 모드 스위치가 Stabilize, ACRO, AltHold, Loiter 또는

#### 포스홀드.

5. 표시등이 켜질 때까지 안전 스위치를 누르십시오.

6. 자율 모드(예: Loiter, RTL, Auto 등)를 사용하려는 경우

차량을 Loiter 또는 PosHold로 전환하고 LED가 녹색으로 깜박일 때까지 기다립니다.

GPS 잠금 상태가 양호함을 나타냅니다.

7. 스로틀을 아래로 누르고 방향타를 오른쪽으로 5초 동안 유지하여 모터를 작동시킵니다. 하다

방향타를 너무 오랫동안(>15초) 오른쪽으로 잡지 마십시오.

자동 트림 기능.

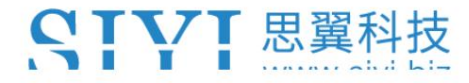

8. 일단 작동되면 LED가 계속 켜져 있고 프로펠러가 회전하기 시작합니다.

9. 스로틀을 올려 이륙합니다.

표시

위의 모드 중 하나에서 스로틀을 최소 15초 동안 유지하면

모터는 자동으로 해제됩니다.

3.2.2 모터 해제

모터를 해제하면 모터 회전이 중지됩니다. 모터를 해제하려면,

다음을 수행하십시오.

1. 비행 모드 스위치가 Stabilize, ACRO, AltHold, Loiter 또는로 설정되어 있는지 확인하십시오.

#### 포스홀드.

- 2. 스로틀을 최소로 유지하고 방향타를 왼쪽으로 2초 동안 유지합니다.
- 3. 차량이 해제되었음을 나타내는 LED가 깜박이기 시작합니다.
- 4. LED가 깜박이기 시작할 때까지 안전 스위치를 누르십시오.

5. 배터리를 분리합니다.

6. 조종기를 끄십시오.

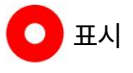

ArduPilot을 통한 무장 및 무장 해제에 대한 자세한 내용을 보려면 다음을 방문하세요.

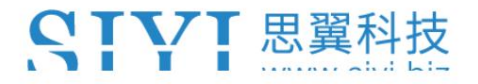

N7 자동조종장치 사용자 매뉴얼(ArduPilot) v1.0

[https://ardupilot.org/copter/docs/arming\\_the\\_motors.html](https://ardupilot.org/copter/docs/arming_the_motors.html)

CTVT 思翼科技  $\bigcup$   $\coprod$   $\blacksquare$  www.sivi.biz

## 3.3 시작하기 ‒ 신규 운영자를 위한 팁

RC 항공기나 멀티콥터를 조종한 경험이 있습니다. 이 페이지는 비행이 제한적이거나 전혀 없는 사람들을 위한 초기 비행 전략에 대한 몇 가지 조언을 제공합니다.

3.3.1 첫 비행

헬리콥터를 평평한 곳에 놓고 배터리를 연결하십시오. 헬리콥터를 움직이지 마십시오.

자이로스코프 교정이 완료될 때까지 헬리콥터를 사용하세요(LED가 빨간색과 파란색으로 깜박임).

RC 모드 토글 스위치가 안정화 모드에 있는지 확인하세요. 천천히 올려주세요

헬리콥터가 땅에서 떠오를 때까지 스로틀을 조절하세요.

뒤집힐 것 같거나 똑바로 올라가지 않으면 가능합니다.

잘못된 +/x 방향을 설정하고 모터를 잘못 연결했습니다.

소품 방향이나 푸셔/풀러 순서가 잘못되었거나 순서가 잘못되었습니다.

컨트롤 중 하나가 반대인 경우(피치 또는 롤이 반대입니다.

헬리콥터가 스틱과 반대 방향으로 움직인다), 반대 방향으로 움직여야 합니다.

RC 송신기 측의 영향을 받는 채널. RC 송신기를 확인하세요.

프로세스에 익숙하지 않은 경우 매뉴얼을 참조하세요. RC를 다시 하는 것이 좋습니다.

채널을 전환한 후 Mission Planner에서 보정을 수행합니다.

30도 이상 비행하면 자동으로 수정됩니다. 없어야한다 부드럽게 들어 올려지면 약간의 요(yaw) 현상이 나타날 수 있습니다. 그 이상은 안 된다 1117 思翼科技 **III** www.siyi.biz

N7 자동조종장치 사용자 매뉴얼(ArduPilot) v1.0

확연한 흔들림(있는 경우 불균형한 소품이 있거나 사실과 다를 수 있음)

모터).

헬리콥터는 제자리에 머무르는 경향이 있어야 하며 싸울 필요가 없어야 합니다.

왼쪽이나 오른쪽, 앞으로 또는 뒤로 이동하려는 강한 경향이 있습니다. 만약 당신이 그걸 본다면

행동을 교정하기 위해 RC 트림을 사용하지 마십시오.

구경 측정). 대신, 아마도 헬리콥터가 작동하지 않았을 수도 있음을 의미할 것입니다.

보정 중에 완전히 평평하거나 기체가 실제와 다릅니다(모터 하나가 기울어짐).

착륙하고 수정하세요.

지금까지 모든 것이 괜찮다고 가정하면 다음과 같은 고급 모드를 사용할 준비가 된 것입니다.

Alt Hold 및 Loiter.

3.3.2 첫 비행을 위한 팁

바람이 없는 환경에 있는지 확인하세요.

공기 자동 트림).

라디오에 트림이 없는지 확인하세요. (우리가 트림하려는 것은 자동 조종 장치입니다.

라디오는 절대로 다듬어서는 안 됩니다.)

배터리를 연결한 후 헬리콥터를 움직이지 않고 수평으로 유지하여

자이로스코프를 초기화합니다.

지상 효과를 얻으세요. 대부분의 모델에서는 약 3-4피트이면 충분합니다.

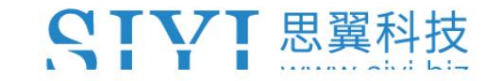

최적의 위치를 찾기 위해 자동 트림을 시도하기 전에 많은 연습을 하십시오.

라디오 오른쪽 스틱을 사용하면 헬리콥터가 매우 안정적이고 움직이지 않게 됩니다(이것은

바람이 입력에 영향을 미치는 곳).

단순 모드에서는 시작하지 않는 것이 좋습니다. 기본으로 비행을 시작하세요

안정화 모드.

헬리콥터는 무장 시 홈 위치를 설정하므로 헬리콥터를 무장시키십시오.

홈 위치로 지정하려는 위치에

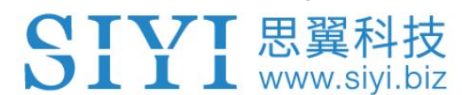

## 3.4 진동 측정

자동 조종 장치에는 진동에 민감한 가속도계가 있습니다. 이것들

가속도계 값은 기압계 및 GPS 데이터와 결합되어

차량의 위치. 과도한 진동으로 인해 견적이 틀려질 수 있으며,

정확한 위치 지정에 의존하는 모드에서는 성능이 매우 저하됩니다(예:

헬리콥터: AltHold, Loiter, RTL, Guided, Position 및 Auto 비행 모드).

이 장에서는 진동 수준을 측정하는 방법을 설명합니다.

3.4.1 지상국 실시간 보기

지상국은 진동 및 클리핑에 대한 실시간 보기를 표시할 수 있습니다. 사용하는 경우 Mission Planner는 HUD의 "Vibe"를 클릭하여 현재 진동 수준을 표시합니다.

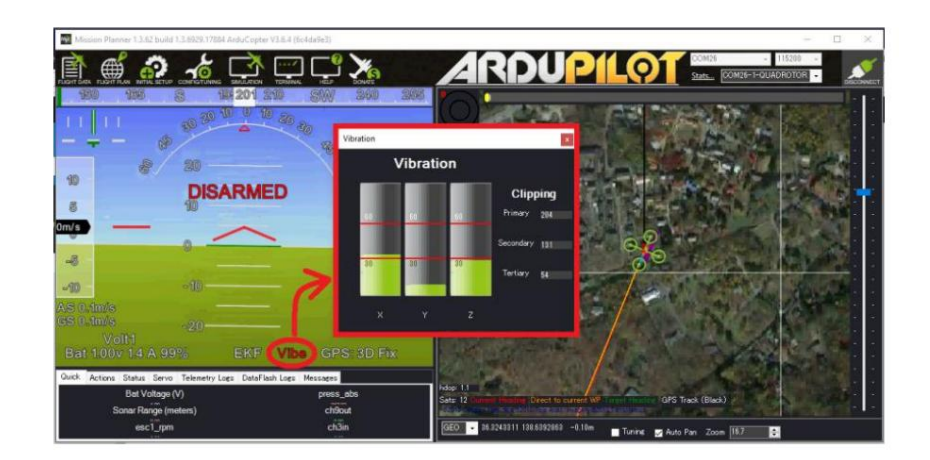

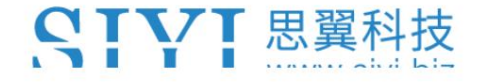

N7 자동조종장치 사용자 매뉴얼(ArduPilot) v1.0

일반적으로 30m/s/s 미만의 진동 수준이 허용됩니다. 30m/s/s 이상의 레벨은 다음과 같습니다.

문제가 있고 60m/s/s 이상의 레벨이 있음 거의 항상 위치에 문제가 있음

또는 고도 유지.

3.4.2 Vibe Dataflash 로그 메시지

녹음된 바이브 레벨이 대부분 30m/s/s 미만인지 확인하세요.

최소 몇 분 동안 일반 비행(즉, 부드럽게 호버링하는 것이 아닌)을 수행합니다.

그리고 dataflash 로그를 다운로드하세요.

Mission Planner 또는 기타 지상국 그래프를 사용하여 VIBE 메시지의

VibeX, VibeY 및 VibeZ 값. 이는 표준편차를 보여줍니다.

기본 가속도계의 출력(m/s/s)입니다. 아래 이미지는 정상 수준을 보여줍니다.

이는 15m/s/s 미만이지만 때때로 최고 30m/s/s에 이릅니다. 최고

허용 가능한 값은 30m/s/s 미만인 것으로 보입니다(아래 두 번째 그림 참조).

다음 중 하나가 실행될 때마다 증가하는 Clip0, Clip1 및 Clip2 값을 그래프로 표시합니다.

가속도계가 최대 한계(16G)에 도달했습니다. 이상적으로는 0이어야 합니다.

전체 비행 동안, 특히 이러한 일이 발생하는 경우 낮은 숫자(<100)는 괜찮을 가능성이 높습니다. 경착륙 중.

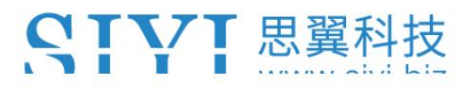

# N7 자동조종장치 사용자 매뉴얼(ArduPilot) v1.0

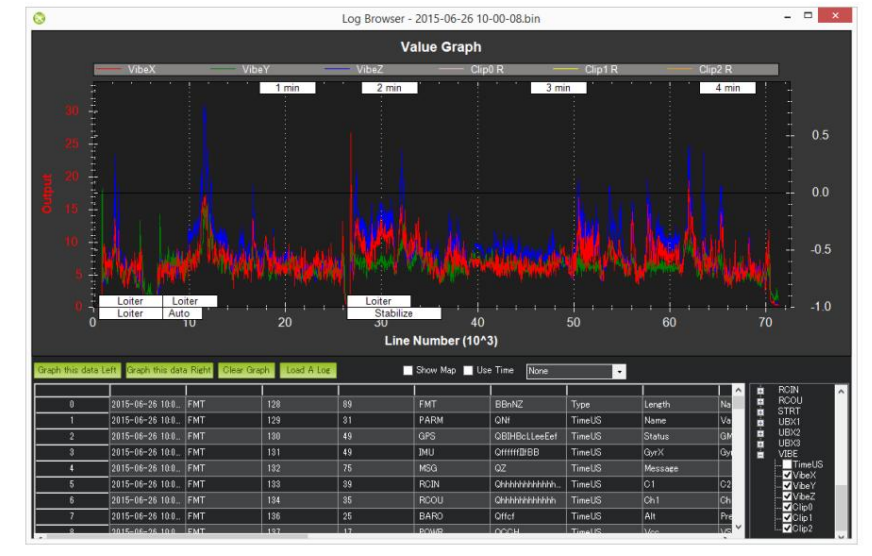

높은 위치 추정 문제가 발생한 차량의 예입니다.

진동.

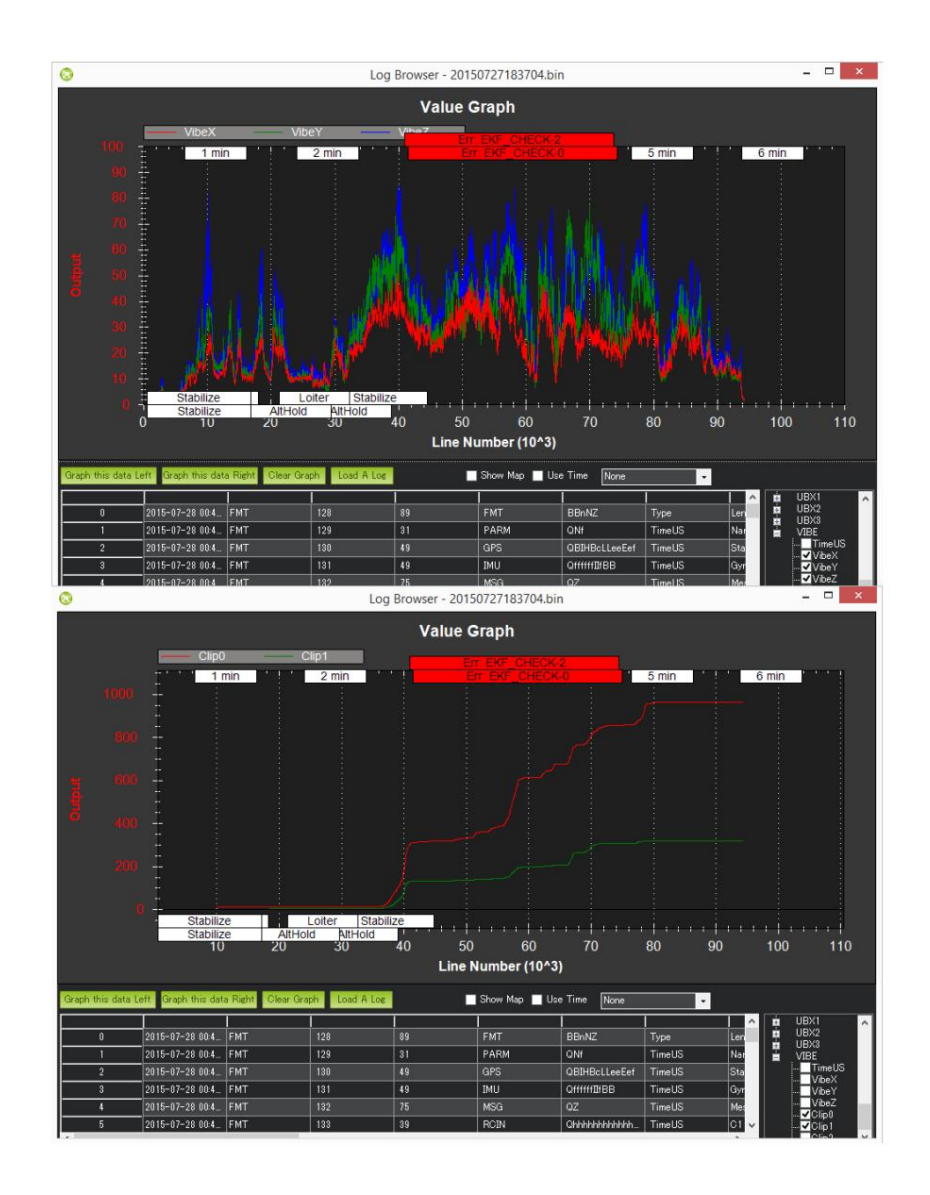

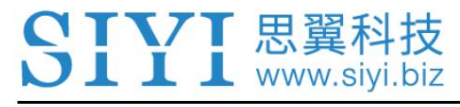

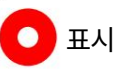

ArduPilot을 사용한 진동 측정에 대한 자세한 내용을 보려면 다음을 방문하십시오.

<https://ardupilot.org/copter/docs/common-measuring-vibration.html>

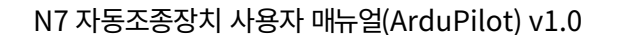

### 3.5 추력 손실 및 요 불균형 경고

CTVT 思翼科技  $\overline{\mathbf{D}}$   $\overline{\mathbf{I}}$   $\overline{\mathbf{I}}$   $\overline{\mathbf{I}}$  www.siyi.biz

추력 손실 또는 요 불균형 경고가 표시되는 경우 이 페이지에서 몇 가지 점검 사항을 설명합니다.

문제를 해결하기 위해 수행해야 할 수정 사항. 대부분의 경우 이러한

경고는 잘못된 하드웨어 선택이나 설정으로 인해 발생합니다.

이러한 경고는 추진 시스템의 하드웨어 오류를 감지하도록 설계되었습니다.

경고 없이 비행하던 차량에서 이러한 현상이 발생하기 시작하면

추진시스템을 점검해야 한다. 더 큰 경우 경고가 발생할 가능성이 더 높습니다.

탑재량 및 강하고 돌풍이 부는 상황.

3.5.1 잠재적 추력 손실

잠재적인 추력 손실 메시지가 GCS 또는 데이터 플래시 로그에 표시되는 경우

원인과 해결방안을 찾기 위해 조사를 해야 한다. 경고는

모터 번호(예:

#### "잠재적 추력 손실(3)"

이러한 경고는 모터가 100% 스로틀로 포화된 결과입니다.

이러한 포화로 인해 ArduCopter는 더 이상 요청된 롤을 달성할 수 없습니다.

피치, 요 및 스로틀 출력. 이런 현상이 장기간 지속되면 차량은

고도 및 자세 제어가 감소되어 충돌할 수 있습니다.

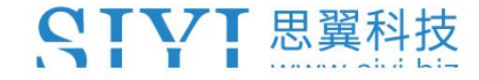

N7 자동조종장치 사용자 매뉴얼(ArduPilot) v1.0

호버링 또는 편안한 비행 중에 이러한 메시지가 표시되면 다음에서 문제를 해결해야 합니다.

하드웨어. 차량의 추력 대 중량 비율은 다음 중 하나에 의해 증가되어야 합니다.

추진력의 변화 또는 질량의 감소.

등반 및 공격적인 기동에서만 볼 수 있는 경우에는

가속도와 속도를 요청했습니다. 다시 말하지만, 차량의 추력 대 중량 비율은

더 높은 가속도와 속도를 허용하도록 증가됩니다.

3.5.2 요 불균형

포화 상태가 되면 차량의 요잉 유지 능력이 저하됩니다. 그리고, 메시지는 최대 요 출력의 백분율을 제공합니다. 100%에서는 포화 상태입니다. 을 위한 요 불균형 경고는 차량이 요잉을 하기 위해 얼마나 열심히 노력하고 있는지를 나타내는 척도입니다. 최악의 경우 차량이 빠르게 회전하게 됩니다. 경고 요 출력이 포화되기 전에 경고가 트리거됩니다. 요 출력의 경우

예:

#### "요 불균형 87%"

마우스오버 시 문제가 하드웨어에서 해결된 것입니다. 가치가 점점 높아지는 경우

조종사의 요 입력이 없으면 차량은 즉시 착륙해야 합니다. 요 불균형

Par 간의 PWM 출력을 비교하여 데이터 플래시 로그에서 인식할 수 있습니다.

반대 모터의. 이는 두 엔진 사이의 큰 스로틀 레벨 차이로 나타납니다.

아래와 같이 시계 방향 및 시계 반대 방향 모터:

62

↑ 思翼お

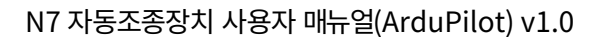

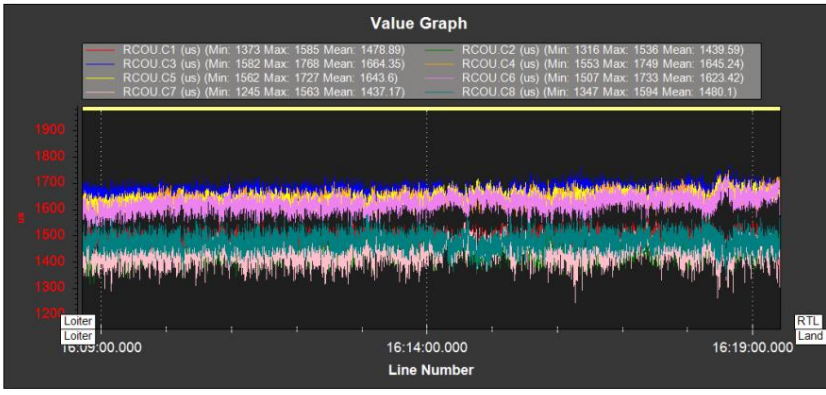

이 문제는 하드웨어에서 수정되어야 합니다. 가장 흔한 원인은 모터가 작동하지 않는 것입니다.

원형 팔에 수직. 불균형이 지속되면 모터가 약간 기울어질 수 있습니다.

추력 각도는 요의 회전 방향을 보조합니다. 일부 차량

모터 추력 벡터에 매우 민감할 수 있습니다.

공격적인 요 조작에서만 경고가 표시되는 경우 경고 임계값은 다음과 같습니다.

ATC\_RAT\_YAW\_IMAX를 높여서 증가합니다. 그러나 그만한 가치가 있을 수도 있습니다 요 곡을 다시 방문합니다.

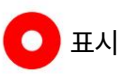

추력 손실 및 요 불균형 경고는 모두 다음을 사용하여 비활성화할 수 있습니다. FLIGHT\_OPTIONS 매개변수입니다. 이는 광범위한 로그 검토 후에만 수행되어야 하며 경고를 확인하기 위한 테스트에서는 실제 문제가 발견되지 않습니다.

N7 자동조종장치 사용자 매뉴얼(ArduPilot) v1.0

# 4가지 고급 구성

CTVT 思翼科技  $\overline{\mathbf{D}}$  **I I L** www.siyi.biz

이 섹션에서는 고급 구성 및 조정 방법을 안내합니다.

차량에 대한 옵션입니다.

4.1 파워 모듈

공통 매개변수

항공기를 무장시키는 데 필요한 배터리 전압 수준. 모든 전압에서 무장을 허용하려면 0으로 설정합니다. [BATT\\_ARM\\_VOLT:](https://ardupilot.org/copter/docs/parameters.html#batt-arm-volt) 필요한 무장 전압입니다.

[BATT\\_ARM\\_MAH: 필](https://ardupilot.org/copter/docs/parameters.html#batt-arm-mah)요한 무장 잔여 용량입니다.

기체를 무장시키는 데 필요한 남은 배터리 용량입니다. 모든 용량에서 무장을 허용하려면 0으로 설정합니다. 스마트 배터리 를 제외하고 차량을 재부팅하면 남은 용량 추정치가 항상 재설정되므로 이 검사가 충분한 보호를 제공하지 못할 수 있으므로 항상 BATT ARM VOLT 매개변수와 함께 사용하는 것이 좋습니다.

BATT\_LOW\_VOLT: 배터리 전압 부족 배터리 부족 안전 장치를 트리거하는 배터리 전압입니다. 비활성화하려면 0으로 설정합니다. 배터리 전압이 BATT\_LOW\_TIMER 매개변수에 지정된 기간 이상 지속적으로 이 전압 아래로 떨어지면 차량은 BATT\_FS\_LOW\_ACT 매 개변수에 지정된 안전 장치를 수행합니다.

BATT\_LOW\_MAH: 배터리 용량 부족

배터리 부족 안전 장치가 작동되는 배터리 용량입니다. 배터리 잔량에 대한 안전 장치를 비활성화하려면 0으로 설정합니다. 배터리 용량이 이 수준 아래로 떨어지면 차량은 BATT\_FS\_LOW\_ACT 매개변수에 지정된 안전 장치를 수행합니다.

#### [BATT\\_LOW\\_TIMER:](https://ardupilot.org/copter/docs/parameters.html#batt-low-timer) 저전압 시간 초과

이는 저전압 이벤트가 트리거되기 전까지의 시간 초과(초)입니다. 낮은 C 배터리를 장착한 항공기의 경우 장거리 이륙 시 낮은 전압에 대처하기 위해 이를 높여야 할 수도 있습니다. 0 값은 저전압 오류를 비활성화합니다.

배터리 부족 안전 장치에 도달한 경우 차량이 수행해야 하는 조치는 무엇입니까? BATT\_FS\_LOW\_ACT: 배터리 부족 안전 조치

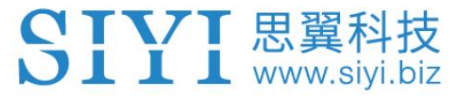

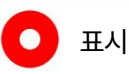

전체 ArduPilot 매개변수 목록을 보려면 다음을 방문하세요.

[https://ardupilot.org/copter/docs/parameters.html#](https://ardupilot.org/copter/docs/parameters.html)

배터리 안전 장치 구성에 대한 자세한 지침을 보려면 다음을 방문하십시오.

<https://ardupilot.org/copter/docs/failsafe-battery.html#failsafe-battery>

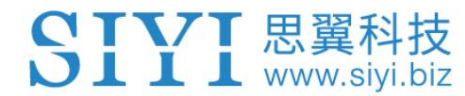

# 4.2 안전 스위치

안전 스위치를 사용하여 모터 및 서보에 대한 출력을 활성화/비활성화할 수 있습니다.

스위치는 차량의 "안전" 상태를 제어합니다. 이 상태에서는 모터가

작동이 금지되었습니다(강제 무장 상태이고 비행기의 MANUAL 모드에서는 제외).

BRD\_SAFETY\_MASK는 모터 제어 출력을 활성화합니다), 사전 암 오류

우발적인 무장을 방지하기 위해 조건이 생성되며 서보 출력에는

PWM이 비활성화되었습니다.

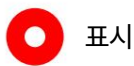

배터리 안전 장치 구성에 대한 자세한 지침을 보려면 다음을 방문하십시오.

<https://ardupilot.org/copter/docs/common-safety-switch-pixhawk.html>

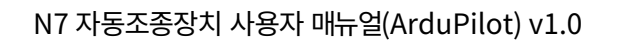

## 4.3 직렬 포트 구성 옵션

CTVT 思翼科技 **DIII** www.siyi.biz

#### N7 자동 조종 장치의 ArduPilot 직렬 포트 매핑은 다음과 같습니다.

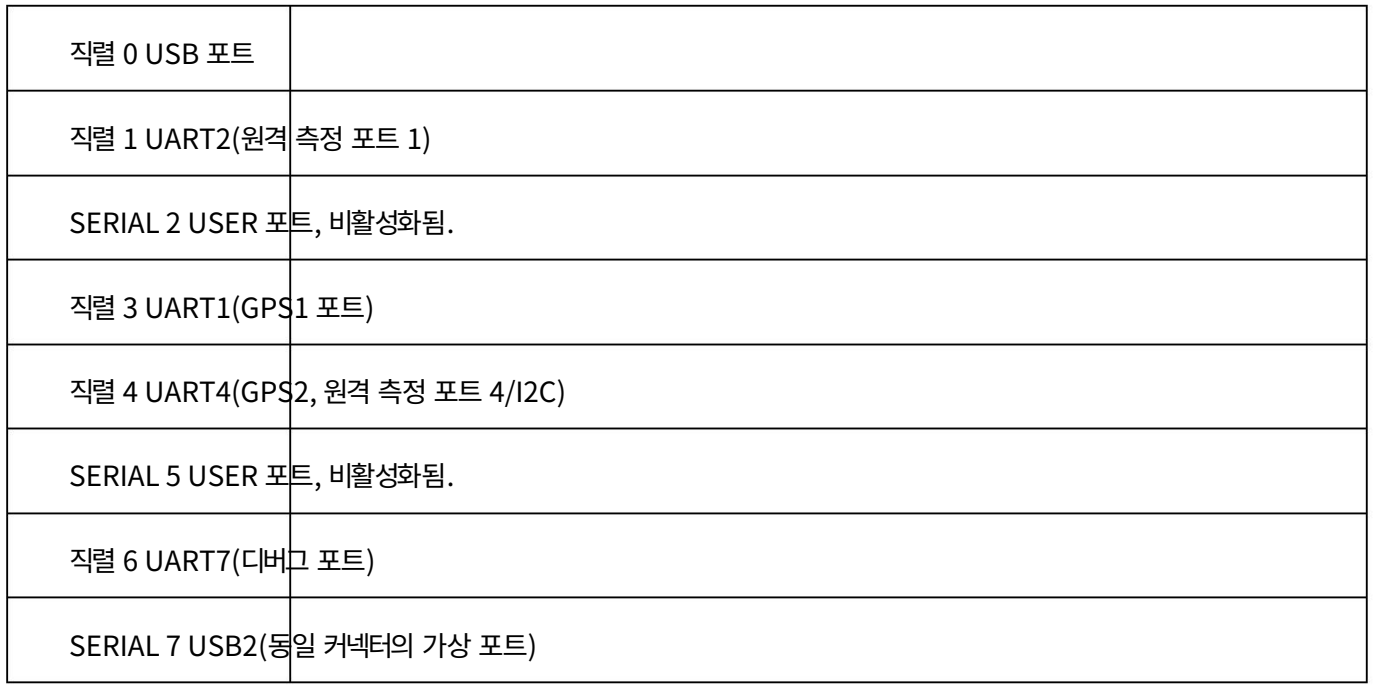

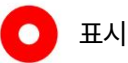

TELEM 1 포트는 RTS/CTS 핀을 제공하지만 다른 UART 포트는 제공하지 않습니다.

직렬 포트 구성에 대한 자세한 지침을 보려면 다음을 방문하십시오.

<https://ardupilot.org/copter/docs/common-serial-options.html>

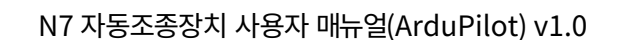

# 4.4 CAN 버스 설정

CTVT 思翼科技  $D$   $I$   $I$   $I$  www.siyi.biz

CAN 버스(Controller Area Network)는 다음을 위해 설계된 강력한 차량 버스 표준입니다.

애플리케이션에서 마이크로컨트롤러와 장치가 서로 통신할 수 있도록 허용

호스트 컴퓨터 없이. 원래 목적을 위해 설계된 메시지 기반 프로토콜입니다.

구리를 절약하기 위해 자동차 내 다중 전기 배선을 사용하지만

다른 많은 맥락.

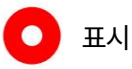

캔 버스 설정에 대한 자세한 지침을 보려면 다음을 방문하십시오.

<https://ardupilot.org/copter/docs/common-canbus-setup-advanced.html>

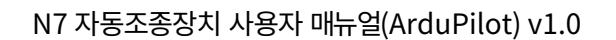

#### 4.5 매개변수 재설정

Mission Planner에는 전용 기본값으로 재설정 버튼이 있습니다. 이렇게 하면 모두 재설정됩니다.

매개변수를 차량의 기본값으로 설정합니다.

CIVI 思翼科技  $J$   $I$   $I$  www.siyi.biz

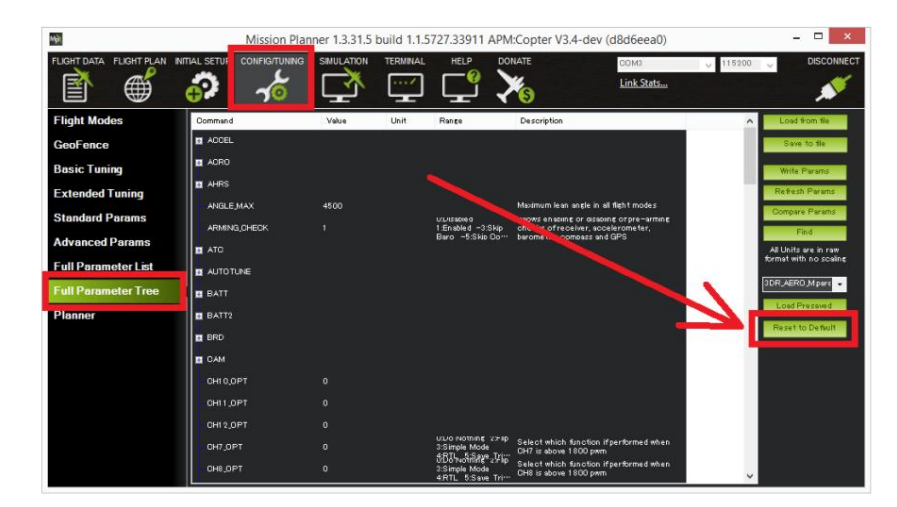

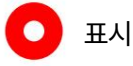

매개변수 재설정에 대한 자세한 지침을 보려면 다음 사이트를 방문하십시오.

<https://ardupilot.org/copter/docs/common-parameter-reset.html>

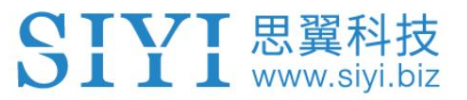

## 4.6 N7 Autopilot의 공통 매개변수

BRD\_SAFETY\_DEFLT: 안전 스위치의 기본 상태를 설정합니다.

이는 시동 시 안전 스위치의 기본 상태를 제어합니다. 1로 설정하면 안전 스위치가 부팅 시 안전 상태(깜박임)에서 시작됩니다. 0으로 설정되면 안전 스위치 는 시동 시 안전하지 않은 상태(고정)에서 시작됩니다. 안전 스위치가 장착된 경우 사용자는 스위치를 사용하여 시동 후에도 안전 상태를 제어할 수 있습니 다. MAVLink 메시지를 사용하여 소프트웨어에서 안전 상태를 제어할 수도 있습니다.

ARMING\_RUDDER: 방향타로 무장을 활성화/비활성화합니다.

방향타 입력으로 무장/해제를 허용합니다. 활성화되면 오른쪽 방향타로 무장을 해제하고 왼쪽 방향타로 무장 해제할 수 있습니다. 러더 무장은 0 +- 데드존(RCx\_DZ)의 스로틀에서만 작동합니다. 차량 유형에 따라 특정 모드의 무장이 금지됩니다. 각 차량에 대한 위키를 참조하세요. 자동 스로틀 모드에서 허용되는 경우 무장 시 주의가 권장됩니다!

LOG\_BACKEND\_TYPE: AP\_Logger 백엔드 스토리지 유형.

활성화할 Logger 백엔드 유형의 비트맵입니다. 블록 기반 로깅은 SITL 및 데이터플래시 칩이 있는 보드에서 사용할 수 있습니다. 여러 백엔드를 선택 할 수 있습니다.

ARSPD\_AUTOCAL: 이 매개변수와 기능은 이 차량에서 사용되지 않습니다. 항상 0으로 설정됩니다.

대지 속도와 실제 대기 속도의 추정을 기반으로 교정 비행 중 대기 속도 비율을 자동으로 조정할 수 있습니다. 변경 사항이 > 5%인 경우 2분마다 새 비율이 저장됩니다. 활성화된 상태로 두어서는 안 됩니다.

1차 GPS의 GPS 종류 GPS\_TYPE: 첫 번째 GPS 유형

스로틀 안전 장치를 사용하면 스로틀 입력 채널의 설정으로 활성화되는 소프트웨어 안전 장치를 구성할 수 있습니다. FS\_THR\_ENABLE: 스로틀 비상 안전 활성화

BATT\_LOW\_VOLT: 배터리 전압 부족

배터리 부족 안전 장치를 트리거하는 배터리 전압입니다. 비활성화하려면 0으로 설정합니다. 배터리 전압이 BATT\_LOW\_TIMER 매개변수에 지정 된 기간 이상 지속적으로 이 전압 아래로 떨어지면 차량은 BATT\_FS\_LOW\_ACT 매개변수에 지정된 안전 장치를 수행합니다.

배터리 부족 안전 장치에 도달한 경우 차량이 수행해야 하는 조치 BATT\_FS\_LOW\_ACT: 배터리 부족 안전 조치

AHRS\_ORIENTATION: 보드 방향 보드 유형의 표준 방향을 기준으로 한 전체 보드 방향입니다. 이렇게 하면 IMU와 나침반 판독값이 회전하여 보드가 차량 내에서 90도 또는 45도 방 향으로 향할 수 있습니다. 각도. 각 옵션의 레이블은 해당 방향의 회전 순서로 지정됩니다.

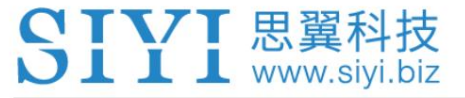

N7 자동조종장치 사용자 매뉴얼(ArduPilot) v1.0

이 옵션은 다음 부팅 시 적용됩니다. 변경 후에는 차량의 수평을 다시 조정해야 합니다.

펌웨어 버전 4.2 이하에서는 CUSTOM(100) 회전을 사용하여 AHRS 방향에 대한 AHRS\_CUSTOM\_ROLL/PIT/YAW 각도 를 설정할 수 있습니다. 이후 버전에서는 CUST\_ROT1\_ROLL/PIT/YAW 또는 CUST\_ROT2\_ROLL/PIT/YAW 각도와 함께 사용할 수 있는 두 가지 일반 사용자 정의 회전인 Custom 1과 Custom 2를 제공합니다.

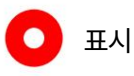

전체 ArduPilot 매개변수 목록을 보려면 다음을 방문하세요.

[https://ardupilot.org/copter/docs/parameters.html#](https://ardupilot.org/copter/docs/parameters.html)

SIYI 思翼科技

## 4.7 로그

비행 데이터를 기록하는 방법에는 두 가지가 있습니다. 몇 가지 예외를 제외하면 두

방법은 매우 유사한 데이터를 기록하지만 다른 방식으로 기록됩니다.

1. Dataflash 로그는 자동 조종 장치(종종 SD 카드)에 기록되므로 반드시

비행 후 자동 조종 장치에서 다운로드할 수 있습니다.

2. 원격 측정 로그("Tlog"라고도 함)는 지상국에 의해 기록됩니다(예:

자동 조종 장치가 원격 측정을 통해 연결된 경우 로컬 PC의 Mission Planner)

링크.

비행 기록의 공통 매개변수

활성화할 Logger 백엔드 유형의 비트맵입니다. 블록 기반 로깅은 SITL 및 데이터플래시 칩이 있는 보드에서 사용할 수 있습니다. 여러 백엔 드를 선택할 수 있습니다. LOG\_BACKEND\_TYPE: AP\_Logger 백엔드 스토리지 유형

LOG\_BITMASK: 로그 비트마스크

활성화할 온보드 로그 유형의 비트맵입니다. 이 값은 저장하려는 각 로그 유형의 합계로 구성됩니다. 일반적으로 이 값을 65535로 설정하 여 모든 기본 로그 유형을 활성화하는 것이 가장 좋습니다.

LOG\_DISARMED: 해제된 동안 로깅을 활성화합니다.

LOG\_DISARMED가 1로 설정되면 비활성화된 경우를 포함하여 로깅이 항상 활성화됩니다.

무장 전 로깅은 매우 큰 로그 파일을 만들 수 있지만 시작 문제를 추적할 때 많은 도움이 될 수 있으며 LOG\_REPLAY 매개변수를 통해 EKF 재생 데이터 로깅을 선택한 경우 필요합니다. LOG\_DISARMED가 2로 설정된 경우 무장 해제 시 로깅이 활성화되지만 USB 연결이 감 지된 경우에는 활성화되지 않습니다. 이는 로그 다운로드 또는 매개변수 변경을 위해 차량을 USB를 통해 연결할 때 원치 않는 데이터 로그 가 생성되는 것을 방지하는 데 사용할 수 있습니다. LOG DISARMED가 3으로 설정되면 무장 해제 중에 로깅이 발생하지만 차량이 무장 해제되지 않으면 파일 시스템 백엔드를 사용하는 로그는 다음 부팅 시 삭제됩니다.

LOG\_FILE\_DSRMROT: 해제 시 현재 파일에 대한 로깅을 중지합니다.

설정하면 차량이 해제될 때 현재 로그 파일이 닫힙니다. LOG\_DISARMED가 설정되면 새로운 로그가 열립니다. 파일 및 블록 로깅 백엔드 에 적용됩니다.

LOG\_FILE\_MB\_FREE: 여유 공간을 유지하기 위해 SD 카드의 오래된 로그가 삭제됩니다.
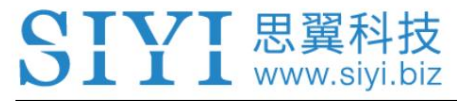

v1.0 여유 공간이 가장 큰 일반적인 비행 로그보다 크도록 설정하세요.

LOG\_FILE\_RATEMAX: 파일 백엔드의 최대 로깅 속도입니다.

이는 스트리밍 로그 메시지가 파일 백엔드에 기록되는 최대 속도를 설정합니다. 0 값은 속도 제한이 비활성화되었음을 의미합니 다.

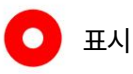

전체 ArduPilot 매개변수 목록을 보려면 다음을 방문하세요.

[https://ardupilot.org/copter/docs/parameters.html#](https://ardupilot.org/copter/docs/parameters.html)

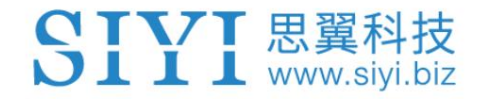

# 5 판매 후 서비스

씨이테크놀로지 제품을 사용하면서 궁금한 점이나 문제가 있을 경우,

항상 SIYI 공식 A/S센터 [\(support@siyi.biz\)](mailto:support@siyi.biz) 로 이메일을 보내주세요. 또는 상담하세요

답변이나 솔루션을 원하시면 영업 담당자나 대리점에 문의하세요.

# 5.1 수리 서비스

구매한 SIYI 제품이 제대로 작동하지 않을 경우 SIYI 공식 담당자에게 문의하세요.

A/S센터에서 상담을 받아보세요.

일반적으로 수리 서비스를 받는 상황은 두 가지입니다.

제품 결함

제품 손상

두 가지 상황의 SIYI 제품은 수리를 위해 SIYI로 반송될 수 있습니다. 결함

유효한 보증이 있는 제품은 무료로 수리될 수 있습니다. 유효하지 않은 결함 제품

보증 또는 손상된 제품은 수리 후 수리 비용을 청구해야 합니다.

자세한 내용은 SIYI 공식 A/S견적을 참고하시기 바랍니다.

Machine Translated by Google

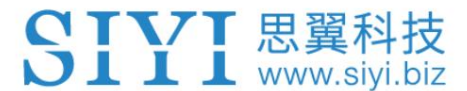

## 5.2 보증

SIYI 기술은 다음 조건에 따라 반품 및 반품을 보장합니다.

환불 서비스, 교체 서비스, 보증 수리 서비스가 가능합니다.

요청했습니다. SIYI에 직접 문의해주세요 [\(support@siyi.biz\)](mailto:support@siyi.biz) 또는 영업 관리자)

자세한 내용은 공인 SIYI 대리점에 문의하세요.

5.2.1 7일 반품 및 환불

반품 및 환불 서비스를 요청할 수 있습니다:

제조된 제품이 아닌 경우 제품 수령 후 7일 이내

결함이 있고 활성화되지 않았으며 여전히 새것 또는 새것과 같은 상태입니다.

제조상의 흔적이 있는 경우, 제품 수령일로부터 7일 이내

결함.

다음과 같은 경우에는 반품 및 환불 서비스가 제공되지 않습니다.

제품 수령 후 7일 이후에 요청하는 경우.

액세서리, 부착물, 포장 또는 새 상품이나 새 상품과 같지 않은 품목 반품 및 환불 서비스를 위해 SIYI로 보낸 제품에는 원본이 모두 포함되어 있지 않습니다. 즉, 균열, 찌그러짐 또는 긁힌 자국이 있는 상태입니다.

위조되거나 변조된 것입니다. 구매, 영수증 또는 송장에 대한 법적 증거가 제공되지 않았거나 합리적으로 믿어지는 경우

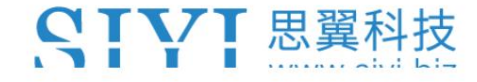

N7 자동조종장치 사용자 매뉴얼(ArduPilot) v1.0

### 승인되지 않은 사용이나 개조로 인해 제품의 결함이나 손상이 발생한 경우

습기에 대한 노출, 이물질(물, 기름,

모래 등) 또는 부적절한 설치 또는 작동.

제품 라벨, 일련번호, 방수 표시 등이 훼손되거나 훼손된 흔적이 있는 경우

변경.

화재, 화재 등 통제할 수 없는 외부요인에 의해 제품이 파손된 경우

홍수, 강풍 또는 번개.

반품 후 7일 이내에 제품이 SIYI로 배송되지 않습니다.

환불 서비스 확인서는 SIYI에서 전송됩니다.

본 정책에 명시된 기타 상황.

5.2.2 15일 교체

교체 서비스를 요청할 수 있습니다:

제품에 다음 사항이 있는 경우 제품 수령 후 15일 이내

항상 손상 증거가 있는 경우 운송 중에 상당한 손상을 입었습니다.

항공사가 발행한 정보는 SIYI에 제공될 수 있습니다.

제품이 도착하지 않은 경우 제품 수령 후 15일 이내

하나 이상의 중요한 측면에서 제품의 원래 설명과 일치합니다.

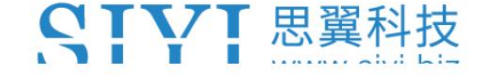

N7 자동조종장치 사용자 매뉴얼(ArduPilot) v1.0

제품에 문제가 있는 경우 제품 수령 후 15일 이내

성능 실패.

다음과 같은 경우 교체 서비스가 제공되지 않습니다.

서비스는 제품 수령 후 15일 이후에 요청됩니다.

위조 또는 변조된 것으로 추정됩니다. 법적 구매 증명, 영수증 또는 송장이 제공되지 않거나 합리적으로 제공되지 않습니다.

교체를 위해 SIYI로 보낸 제품에는 원래 액세서리가 모두 포함되어 있지 않습니다.

첨부파일, 포장재, 사용자 실수로 손상된 품목이 포함되어 있습니다.

우리는. 당사에서 모든 적절한 테스트를 실시한 후 제품에 결함이 없는 것으로 판명된 경우

습기에 대한 노출, 이물질(물, 기름, 승인되지 않은 사용이나 개조로 인해 제품의 결함이나 손상이 발생한 경우

모래 등) 또는 부적절한 설치 또는 작동.

바람이 불거나 번개가 치는 경우. 화재, 홍수, 고온 등 통제할 수 없는 외부 요인으로 인해 피해가 발생한 경우

SIYI에서 교체 확인을 받았습니다. 수령한 제품이 달력 기준 7일이 지난 후에도 SIYI로 반송되지 않았습니다.

운송업체가 발행한 운송 중 손상에 대한 증거는 제공할 수 없습니다.

본 정책에 명시된 기타 상황.

SIYI 思翼科技

N7 자동조종장치 사용자 매뉴얼(ArduPilot) v1.0

5.2.3 1년 보증 수리

### 보증 수리 서비스를 요청할 수 있습니다.

보증 기간 동안 제품이 보증된 대로 작동하지 않을 경우,

SIYI 서비스 센터에 연락하여 애프터 서비스를 받으십시오. 당신은해야합니다

보증 서비스에 대한 유효한 구매 증명서, 영수증 또는 주문 번호를 제공하십시오.

본 제한 보증이 적용되지 않는 서비스에는 요금이 적용될 수 있습니다. 제발

귀하의 위치에 대한 구체적인 정보는 SIYI에 문의하세요.

보증 서비스는 해당 SIYI 서비스에서만 제공됩니다.

SIYI 제품을 구매한 지역.

다음과 같은 경우에는 보증 수리 서비스가 제공되지 않습니다.

파일럿 오류로 제한됩니다. 다음을 포함하되 그렇지 않은 비제조 요인으로 인한 충돌 또는 화재 피해

무단 개조, 분해 또는 외부 쉘 개봉으로 인한 손상 공식 지침이나 매뉴얼에 따라.

부적절한 설치, 올바른 사용 또는 규정에 맞지 않는 작동으로 인해 발생한 손상 공식 지침이나 매뉴얼에 따라.

비공인 서비스 제공업체에 의해 발생한 손상.

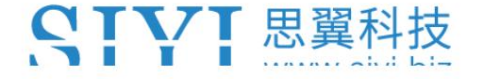

N7 자동조종장치 사용자 매뉴얼(ArduPilot) v1.0

회로의 무단 개조, 불일치 또는 오용으로 인한 손상

배터리와 충전기의 모습입니다.

악천후(강풍, 비, 모래/먼지 등)에서의 작동으로 인한 손상

### 폭풍 등)

전자기가 있는 환경에서 제품을 작동하여 발생한 손상

간섭(즉, 광산 지역이나 무선 전송 타워 근처, 고전압

전선, 변전소 등)

다음과 같은 환경에서 제품을 작동하여 발생한 손상

다른 무선 장치(예: 송신기, 비디오 다운링크, Wi-Fi)의 간섭

신호 등)

승인되지 않은 타사 제품을 사용하여 신뢰성이나 호환성 문제로 인한 손상

파티 부품.

충전량이 부족하거나 결함이 있는 배터리를 사용하여 기기를 작동하여 발생한 손상.

라벨이 제거되었습니다. 변경된 식별 라벨이 있거나 식별이 가능한 제품 또는 부품 Machine Translated by Google

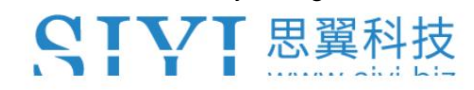

N7 자동조종장치 사용자 매뉴얼(ArduPilot) v1.0

우리는 기술이다

비즈니스 문의: info@siyi.biz

전화: +86 400 838 2918

A/S센터 : support@siyi.biz